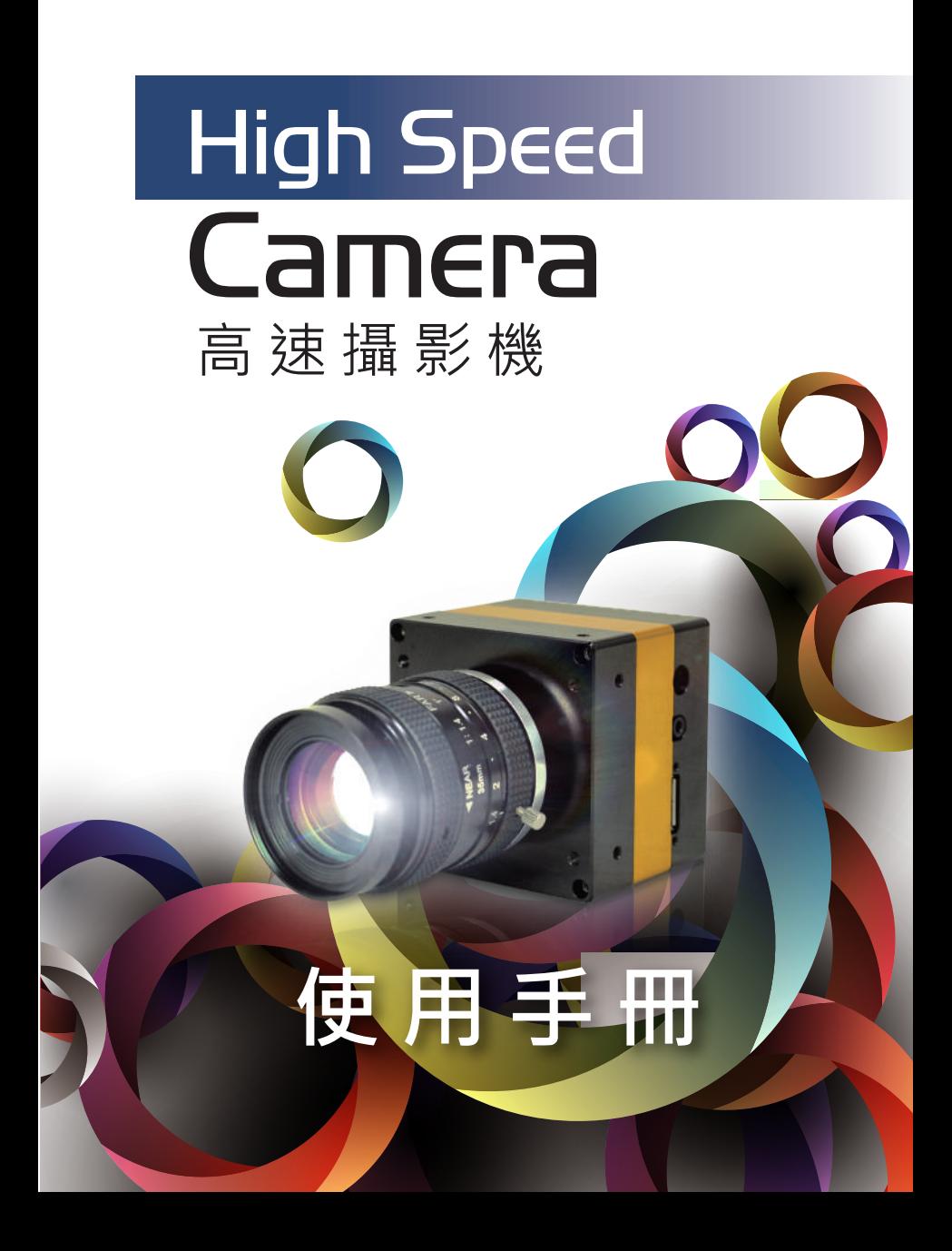

# 目録

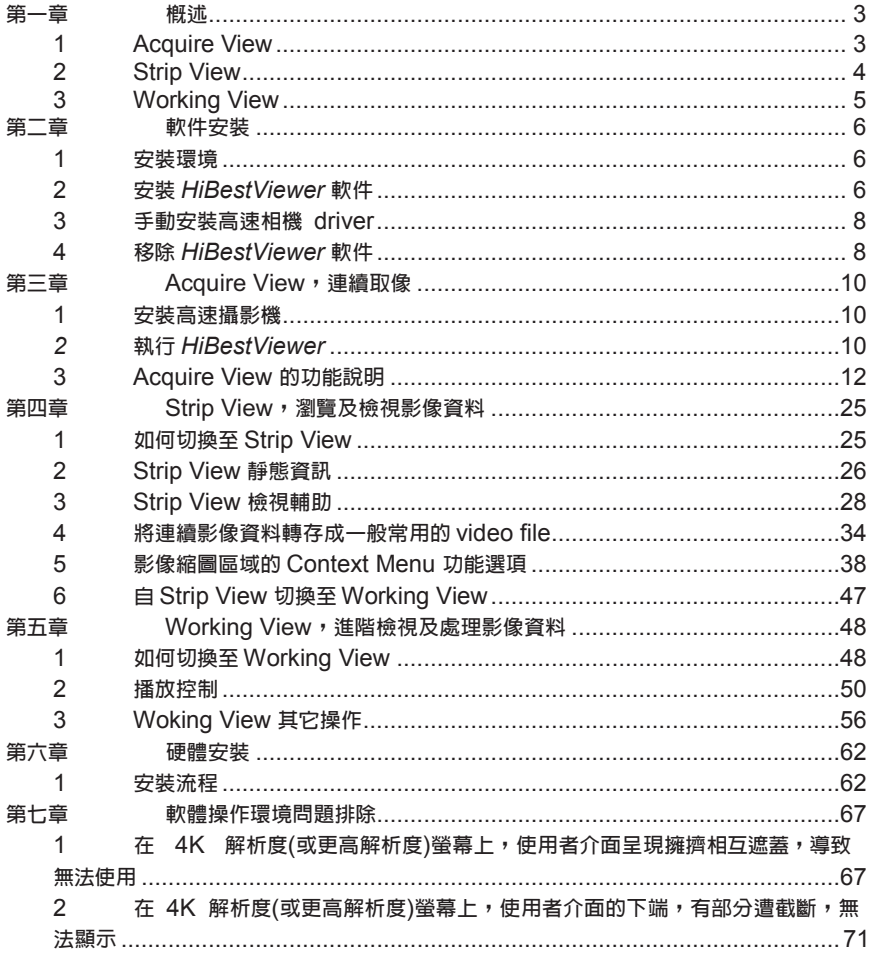

#### **版權聲明**

著作人依中華民國著作權法享有並保留一切著作權之專屬權利,非經 著作人之事前同意,不得就本手冊之部分或全部從事增刪、改編、節錄、 翻印或仿製之行為。

本手冊中所提及之廠牌與其產品名稱皆為各公司之註冊商標,內容僅 在說明本公司設計開發之『高速攝影機軟體』之使用方法,且有關本手冊 之內容,本公司不負任何明示或暗示之保證或擔保責任。

本手冊雖經詳細檢查及校對,唯仍可能發生文字錯誤與技術描述疏漏 的情形,懇請消費者及業界先進不吝賜教指正,以利於本手冊之修正工 作,力求手冊內容之正確性。

本使用手冊受到著作權法的保護,本公司保留所有權利及手冊內容的 使用權,未經本公司同意,不得任意擅自翻印、抄襲、複製、傳送、改 編、拍攝、拷貝、壓製本使用手冊之內容,任何未經本公司授權而使用本 手冊內容的侵害著作權行為,本公司必定依法追究。

#### **責任聲明**

本公司不對使用手冊提供任何品質上及實質上的保證,本使用手冊之 內容若有任何錯誤,請使用者見諒,本公司將視情況需要而修改或更新手 冊內容,但恕不另行通知使用者。若因本使用手冊內容的錯誤而導致使用 者遭受損害,本公司恕不提出任何賠償,亦不負任何責任。

### <span id="page-3-0"></span>**第一章 概述**

*HiBestViewer* 是一套執行於 PC 端的控制軟體,以下是 *HiBestViewer* 的基本特性 概述:

- 1. *HiBestViewer* 是隨附於 "高速攝影機系列產品" 給使用者的 PC 端控制軟 體。
- 2. *HiBestViewer* 是一個 Windows Program,須執行於 Windows 7 及其之後的 Windows OS 版本之上。
- 3. 使用 HiBestViewer 建議系統的記憶體容量至少要有 2GB,因此建議採用 64-bit PC 及 64-bit 版本的 Windows OS 來操作 *HiBestViewer*。
- 以下是對 *HiBestViewer* 主要功能的分類概述:
- 1. Acquire View
- 2. Strip View
- 3. Working View

### <span id="page-3-1"></span>**1 Acquire View**

此功能主要是讓使用者對相機做取像操作,以下為 Acquire View 的功能:

- 1.1 自動偵測連上 PC 的"高速攝影機",軟體會自動搜尋並偵測當前連接於 PC 上 的 USB 設備。如果發現"高速攝影機",那麼軟體會自動連上第一個發現的 "高速攝影機",並且不再繼續搜尋下去並列於選單之中。
- 1.2 調整所選相機的取像設定,例如: resolution、exposure time、gain。
- 1.3 Preview 即是直接透過相機連續取像並顯示於 PC screen, 是為了在儲存取像 資料前,事先查看是否符合取像之預期效果以及一切相關事宜是否已準備妥 當。
- 1.4 Trigger 即是觸發(啟動),開始儲存相機取像所得的 images 資料,使用者可以 事先設置"需保留觸發前多少張影像資料"。
- 1.5 圖 1-1 為 Acquire View:

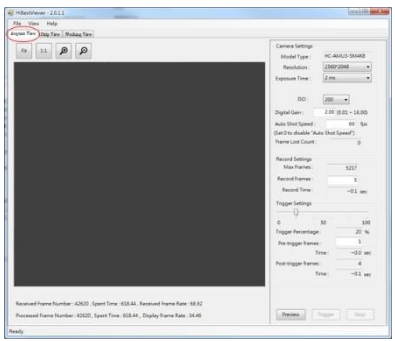

#### <span id="page-4-0"></span>**2 Strip View**

此功能主要是讓使用者對已儲存的連續 images 資料做瀏覽操作,以下為 Strip View 的功能:

- 2.1 快速瀏覽所有的 images 資料,以便能快速找到關鍵的 images 資料區段。
	- $2.1.1$  提供 image 資料的 thumbnail, 並一次展示連續多張的 images thumbnail 資料,讓使用者可以瀏覽多張 images 資料。
	- 2.1.2 提供放大及縮小瀏覽範圍的功能,讓使用者可以依需求來調整瀏覽 images 資料的範圍。
	- 2.1.3 提供 frame number 及 time (以 micro second 為單位),兩種循序指示 以利使用者掌握連續 image 資料之間的順序關係及用來定義一個連續 區段。
- 2.2 可以對指定的 image thumbnail 做 preview, 以便確認 image 資料內容。
- 2.3 對指定的 image thumbnail 做以下標記:

2.3.1 設定 image 做為座標原點(亦即設定第 0 frame)。

- 2.3.2 設定為 A-B play 區段的起始點(亦即 A 點)或終點(亦即 B 點)。
- 2.4 顯示連續 image 資料的基本資訊,例如:images 資料的總張數,取像時的 frame rate 及 image 的 resolution。
- 2.5 將連續 image 資料存成一般通用的 video file 格式或 image 格式,例如: MP4、Mpeg2 及 Bmp。

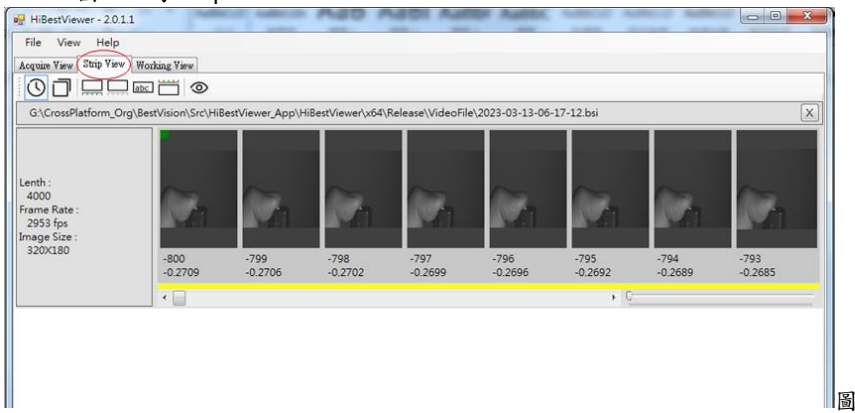

2.6 圖 1-2 為 Strip View:

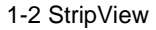

### <span id="page-5-0"></span>**3 Working View**

此功能主要是讓使用者對已儲存的連續 images 資料做各種播放操作,以下為 Working View 的功能:

- 3.1 各種播放方式:
	- 3.1.1 向前順序播放
	- 3.1.2 向後逆序播放
	- 3.1.3 單格向前順序切換
	- 3.1.4 單格向後逆序切換
	- 3.1.5 跳至起點
	- 3.1.6 跳至終點
	- 3.1.7 循環播放
- 3.2 設定 A-B 區段的 A 點及 B 點。
- 3.3 設定指定的 image 為原點 image (亦即設定為第 0 frame)。
- 3.4 設定播放時,要隔幾張 images,才播放一張。
- 3.5 設定播放速度。
- 3.6 對指定的 image 設定書籤標記或移除已設定的書籤標記。
- 3.7 對指定的 image 設定 comment 或移除已設定的 comment。
- 3.8 對 image 提供指定位置(用滑鼠點選及滑鼠拖曳來指定位置)的座標資訊。
- 3.9 圖 1-3 為 Working View:

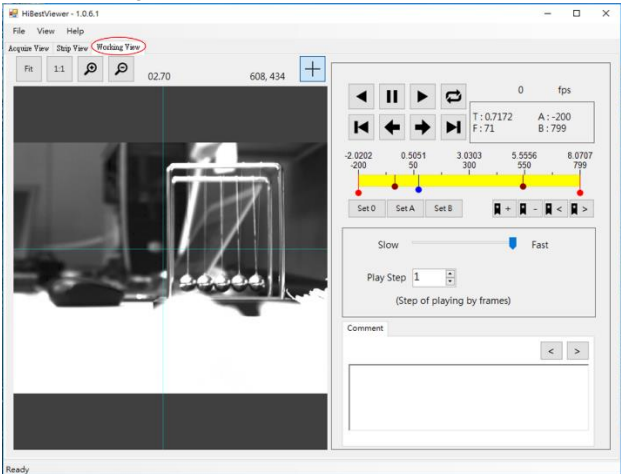

圖 1-3 WorkingView

### <span id="page-6-0"></span>**第二章 軟件安裝**

- <span id="page-6-1"></span>**1 安裝環境**
- 1.1 PC 硬件配備:
	- 1.1.1 CPU 速度必須是 2.0 GHz 或以上,建議使用 Intel 64-bit CPU。
	- 1.1.2 必須要有 1 個或以上的 USB 3.0 port, 建議使用 Intel 的 USB 3.0 host controller。
	- 1.1.3 記憶體容量必須大於或等於 2GB。
	- 1.1.4 硬碟可用容量 (亦即 free space)必須大於或等於 512 MB。
- 1.2 OS 環境:
	- 1.2.1 必須使用 Windows 7 或更新的 Windows 版本。
	- 1.2.2 建議使用 Windows 64-bit 版本。
	- 1.2.3 建議對 Windows OS 執行 Windows Update 以安裝完 Windows 所有 重要的 patches (視 PC 更新狀況,可能需要不只一次的更新來完 成)。
- <span id="page-6-2"></span>**2 安裝** *HiBestViewer* **軟件**
- 2.1 啟動 PC,然後將安裝光碟裝進 CD-ROM drive,執行安裝光碟裡的 "Setup\_HiBestViewer.exe"。
- 2.2 執行"Setup\_HiBestViewer.exe"後,安裝程式將先啟動"安裝高速相機 driver",使用者只需依照 Setup 書面的指示,接受所有的"帳戶控制"及" 控制權限"要求,並依畫面指示順序安裝即可。

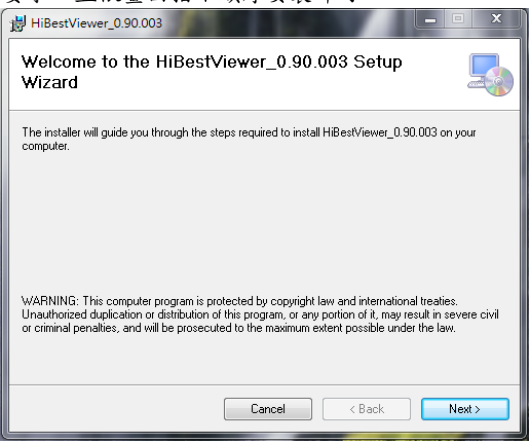

圖 2-1 Setup 的起始畫面

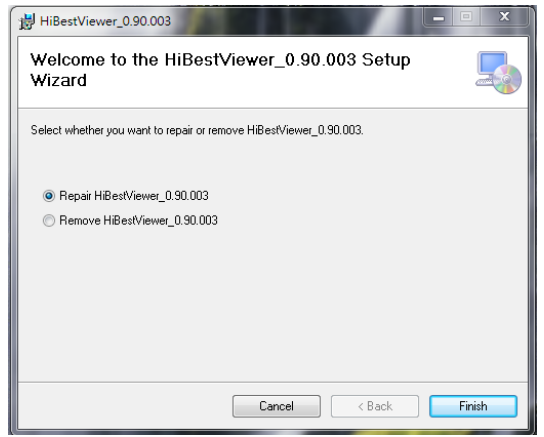

圖 2-2 曾經安裝過 *HibestViewer* 的 Setup 的起始畫面 (若選擇 Repair *HiBestViewer*,則會 re-install 一次;若選擇 Remove *HiBestViewer* 則會移除已安裝的 *HiBestViewer*。)

- 2.3 在安裝好高速相機 driver 之後,安裝程式會啟動安裝" *HiBestViewer* 軟 件",使用者將看到圖 2-1 或圖 2-2 的書面,(版本號碼可能不盡相同),若看 到圖 2-2,這表示之前曾經安裝過 *HiBestViewer* 軟件。
- 2.4 接著,使用者依照 Setup 畫面的指示安裝即可。
- 2.5 *HiBestViewer* 安裝完成後,會在桌面建立 *HiBestViewer* 的捷徑,如圖 2-3 所 示,並在 Windows 程式集中建立一個 *HiBestViewer* 的 Program Folder 如圖 2-4 所示。

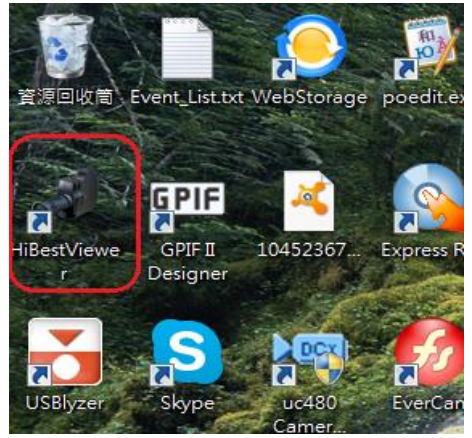

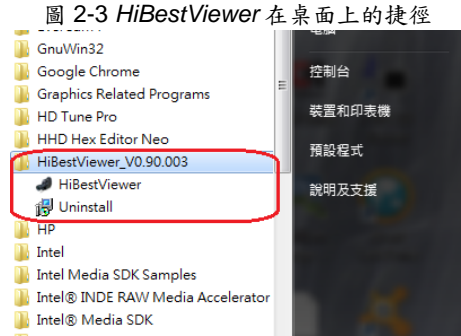

圖 2-4 在 Windows 程式集中的 *HiBestViewer* Program Folder

- 2.6 注意:請勿將 *HiBestViewer* 安裝在"Windows"或"Program Files"或"Program Files (x86)"等系統 folder 之中,因為在這些 folder 內並不允許低於"管理者權 限"的使用者在這些系統 folder 裡建立 sub-folders 及 files,這種限制會使得 *HiBestViewer* 的大部分主要功能失效。
- 2.7 注意:*HiBestViewer* setup program 並沒有安裝"高速攝影機"的 drivers。不同 系列的"高速攝影機",基本上需要各別為該系列"高速攝影機"另外安裝 drivers。

#### <span id="page-8-0"></span>**3 手動安裝高速相機 driver**

若使用者需要自行手動安裝高速相機 driver 時,則可依下述步驟執行:

- 3.1 安裝"舊版高速相機"之 USB driver:
	- 3.1.1 將安裝光碟裝進 CD-ROM drive,執行安裝光碟裡的 "Setup\_USB\_Driver\Setup\_BestInc\_USB\_Driver.exe"。
	- 3.1.2 使用者依照 Setup BestInc USB Driver 書面的指示接受所有的"帳 戶控制"及"控制權限"要求,並依指示順序安裝即可。
- 3.2 安裝"新版高速相機"之 USB driver(亦即 U3V driver):
	- 3.2.1 將安裝光碟裝進 CD-ROM drive,執行安裝光碟裡的 "Setup\_U3V\_Driver\Setup\_U3V\_Driver.exe"。
	- 3.2.2 使用者依照 Setup\_BestInc\_USB\_Driver 畫面的指示接受所有的"帳 戶控制"及"控制權限"要求,並依指示順序安裝即可。

## <span id="page-8-1"></span>**4 移除** *HiBestViewer* **軟件**

若要移除 *HiBestViewer*,則可以執行 *HiBestViewer* Program Folder 中的 Uninstall program, 如圖 2-5 所示, 或是使用 Control Panel 裡的 Programs and Features, 如圖 2-6 所示。

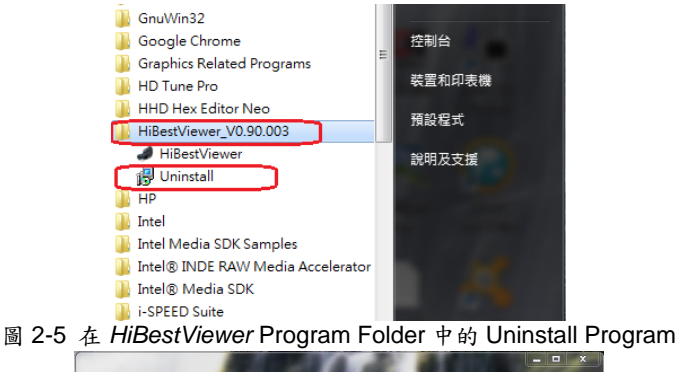

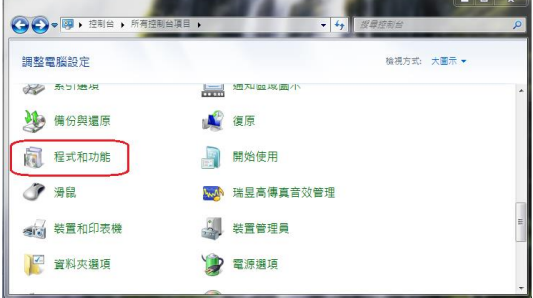

圖 2-6 在 Control Panel 中的 Programs and Features

### <span id="page-10-0"></span>**第三章 Acquire View,連續取像**

本章節說明如何使用 *HiBestViewer* 的 Acquire View 來對觀測對象做連續取像以及 儲存所取得之 images。本章將以"HC-AMU3-5M8K 高速攝影機"為例來說明。

#### <span id="page-10-1"></span>**1 安裝高速攝影機**

- 1.1 用合格的 USB 3.0 cable (長度應小於 3 公尺)直接連接"高速攝影機"與 PC 端的 USB 3.0 port,若 PC 端與"高速攝影機"之間的距離需要大於 3 公 尺,應使用"可外部提供電源的 USB 3.0 hub"居中連接 PC 端的 USB 3.0 port 及"高速攝影機"。
- 1.2 當 PC 與"高速攝影機"藉 USB cable 連接後,Windows 會自動嘗試辨識"高 速攝影機",若 Windows 辨識成功就會自動為"高速攝影機"安裝 drivers。
- 1.3 若 Windows 並沒有辨識出"高速攝影機",使用者就必須手動安裝"高速攝 影機"的 drivers,"高速攝影機"隨機皆附有"driver setup program"提供使用 者進行安裝。

### <span id="page-10-2"></span>*2* **執行** *HiBestViewer*

- 2.1 雙擊 *HiBestViewer* 捷徑用以執行 *HiBestViewer* 應用程式,*HiBestViewer* 執行後, "預設"使用者介面就是 Acquire View, 因此使用者首先看到的即是 Acquire View。
- 2.2 如果 PC 已完成安裝"高速攝影機",而且至少有一台"高速攝影機"與 PC 確 實連接上,使用者將看到如圖 3-1 的畫面,在圖 3-1 中顯示 *HiBestViewer* 偵測到一台"高速攝影機",並自動將它選為"操控的目標"。因此,在圖 3-1 的 Acquire View 裡顯示"高速攝影機"的 sensor type 並提供所有可設定的 選項,也有 Preview 的功能。

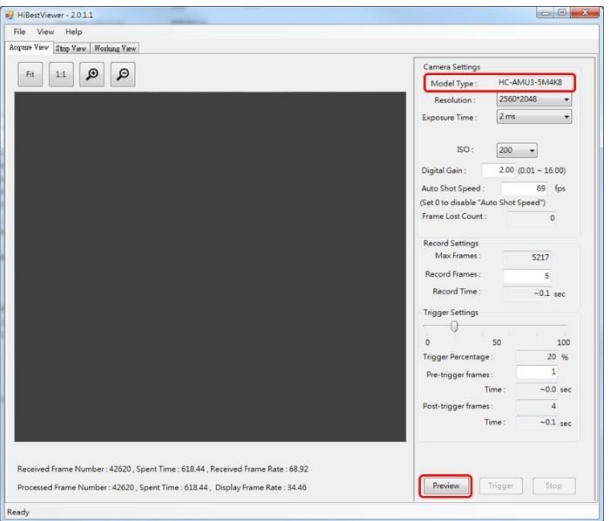

圖 3-1 順利偵測到"高速攝影機"的畫面

2.3 反之,若使用者看到如圖 3-2 的畫面,所有的資訊皆為空白,則表示所有 的設定選項都無法進行操作,此時 Preview 的功能也無法使用。

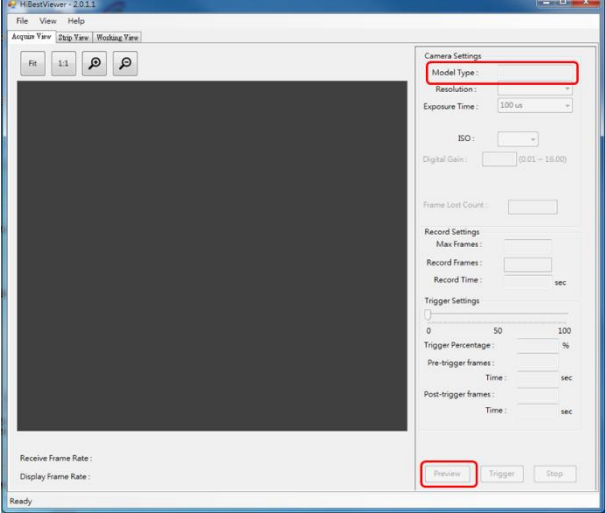

圖 3-2 沒有偵測到"高速攝影機"的畫面

2.4 另外,*HiBestViewer* 能隨時自動偵測"是否有高速攝影機"連上線。因此, 若使用者在 *HiBestViewer* 執行後,再接上"高速攝影機",*HiBestViewer* 約 莫會花上 10 ~ 20 秒(此時間包括了 Windows 對一個新增的 USB device 必 須做的標準檢測)來辨識及確認,如果確認成功,使用者介面會自動恢復成 圖 3-1 的畫面。

#### <span id="page-12-0"></span>**3 Acquire View 的功能說明**

以下的功能必須是在"高速攝影機"已順利連接上 PC 的狀況下方能操作。

- 3.1 Camera Settings:*HiBestViewer* 提供介面讓使用者可以控制相機內部的五 個基本參數:如圖 3-3 所示
	- 3.1.1 設定 Camera Resolution: 由於相機能夠支持的解析度有限,因此在 操作介面上只允許使用者在清單裡去選擇合適的相機解析度。注意: 高速攝影機型號 "HC-AMU3-5M8K",額外提供兩組在相同解析度之 下的特殊選項(目前只有"HC-AMU3-5M8K"提供此特殊選項,其餘 的高速攝影機型號皆無此特殊選項)。一組是"支持高 frame rate,但 影像清晰度略差",另一組是"影像清晰度高,但 frame rate 則較 低"。
		- 3.1.1.1 第一組解析度選項, "支持高 frame rate, 但影像清晰度略 差"。此組的解析度選項包括有"320\*128-8K fps", "320\*180-8K fps"及"320\*256-8K fps"。其中在選項名稱裡的 前半段(就是在'-'之前)是解析度。而在選項名稱裡的後半段(就 是在'-'之後)是"8K fps", 它是指 frame rate 可達 8000 fps 以上。請參見圖 3-4。
		- 3.1.1.2 3.1.1.2 另一組解析度選項,"影像清晰度高,但 frame rate 則較 低"。此組的解析度選項包括有"320\*128", "320\*180"及 "320\*256"。這組解析度的 frame rate 可達 4000 fps 以上, 但 無法達到 5000 fps。請參見圖 3-4。
	- 3.1.2 設定 Camera Exposure Time:在一般狀況下,使用者在清單裡去選 擇合適的相機曝光時間即可。如果應用所需的曝光時間並不在清單 裡。那麼使用者可以選清單裡的最後一個選項"User Define",在選 取之後操作介面上會出現 "手動輸入曝光時間的操作介面",如圖 3-5 所示。使用者可以手動輸入所需的曝光時間。注意:只能輸入數 字,而輸入數值的單位是百萬分之一秒(micro-second)。以圖 3-5 為 例,使用者輸入的曝光時間是 5120 百萬分之一秒,也就是 0.005120 秒。如果是在連續取像進行中(也就是 Preview 進行中),手動輸入曝 光時間,那麼使用者在完成輸入數字之後,還需要再鍵入"Enter" 鍵,才會真正生效。注意:高速相機並不能接受任意的曝光時間設

定,如果高速相機無法接受使用者所選擇或輸入的曝光時間,那麼使 用者介面將會自動將曝光時間修改成高速相機所能接受的最接近值, 並顯示於使用者介面上。由於相機能夠支持的曝光時間有限,所以在 操作介面上只允許使用者在清單裡去選擇合適的相機曝光時間。

- 3.1.3 設定 Camera ISO (Gain) Value: 由於相機能夠支持的增益值有限,所 以在操作介面上只允許使用者在清單裡去選擇合適的相機增益值。
- 3.1.4 設定 Camera Digital Gain Value: 如果"高速相機"支持 Digital Gain(高速 相機型號"HC-AMU3-5M8K"就支持 Digital Gain),那麼這個欄位會被 Enable,令使用者可以輸入並設定相機的 Digital Gain。反之,如果"高 速相機"不支持 Digital Gain,那麼這個欄位會被 Disable,因而無法使 用。注意:只允許輸入數字或帶有小數點的數字。
- 3.1.5 設定 Camera Auto Shot Speed:這個操作介面是用來控制像機以固定的 取像速度來執行 Preview。它的速度單位是"每秒拍多少張"(也就是 fps ◆ frame per second), 而將速度設為  $0$ , 則表示"不使用固定的速度來執 行 Preview (也就是維持使用原有的 Preview 方式,即以最快速度來取 像)。以圖 3-6 為例,使用者輸入的連續拍攝的固定速度為每秒 30 張,所以當執行 Preview 時,相機就會以每秒30張的固定速度連續拍 攝。注意:只允許輸入數字,而輸入數值的單位是"每秒拍多少張"。 而且"設定 Auto Shot Speed "是一個新增功能,早期的相機並不支持!如 果 HiBestViewer 發現所連接的相機並不支持"設定 Auto Shot Speed ", 那麼此操作介面會自動失效(也就是會被 disable)。另外,如果使用者 對相機的設定,使得曝光時間大於等於"固定速度下的拍攝間隔時間 ",那麼 HiBestViewer 會提示使用者,並自動回復成前一次的設定。 以圖 3-7 為例,在拍攝速度固定為每秒 30 張之下,拍攝的間隔時間為 33.333ms,而我們設定的曝光時間為 40ms,所以 HiBestViewer 會提示 使用者,並自動回復成前一次的設定。

需注意在 Preview(連續取像)進行中時,除了可以設定 Camera Exposure Time(相 機曝光時間), Camera ISO (Gain) Value 及 Camera Digital Gain Value 之外,是 無法對相機做其他任何的設定。也因此使用者可以在 Preview 進行中,直接調整 取像的亮度,同時觀測其效果。

最後,如果高速相機支持回報"Frame Lost Count"(高速相機型號"HC-AMU3- 5M8K"就支持"Frame Lost Count"。這是一個資訊欄位,並無法做設定或修改)。 那麼每次相機"Preview"(連續取像)結束後,在"Frame Lost Count"這個欄位會顯示 在剛剛結束的這次"Preview"過程中,相機總共丟棄了多少 frames。在固定的 "Preview"時間之下,如果"Frame Lost Count"的數值越高,就表示整個系統處理 影像的效能低於相機的取像效能越多(也就是相機取像速度高於系統接收及處理影 像的速度,最後導致相機丢棄所取得的影像。"Frame Lost Count"就是所丢棄的影 像數量)。這種狀況會使得在 GUI 上所顯示的影像會明顯落後於實際的狀況。當這

種現象,已經妨礙使用者拍攝的相關操作時,那麼使用者必須降低對相機的"Auto Shot Speed"設定(就是使用較低的 FPS)。特別是目前已知 USB3.0 的傳輸速度及 其運作所需的消耗,是目前無法克服的效能限制。

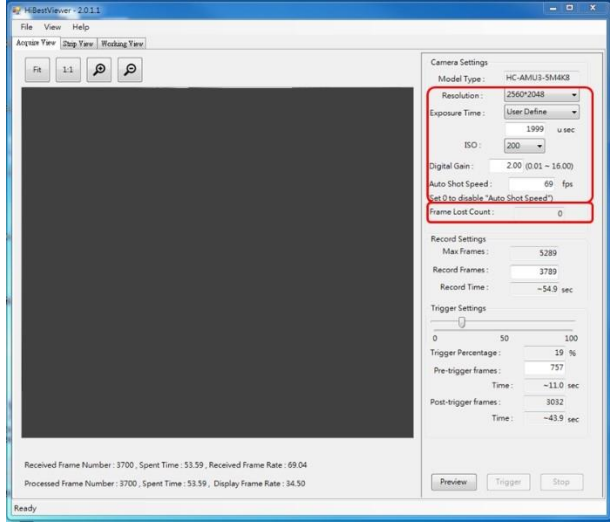

圖 3-3 設置相機的基本參數

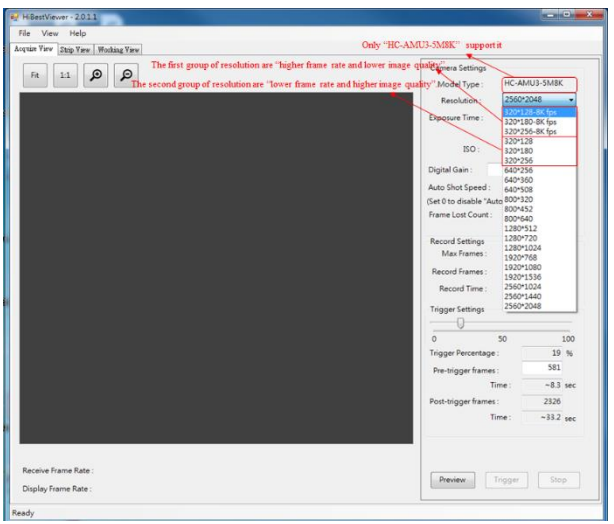

圖 3-4 高速相機型號"HC-AMU3-5M8K", 額外提供兩組在相同解析度之下的特殊 選項

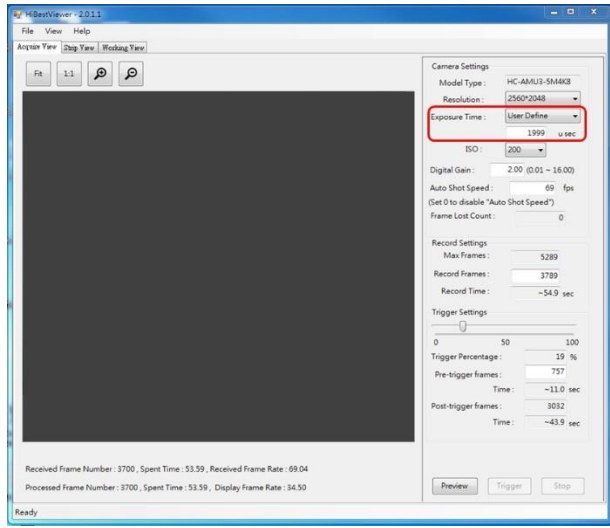

圖 3-5 手動輸入曝光時間的操作介面

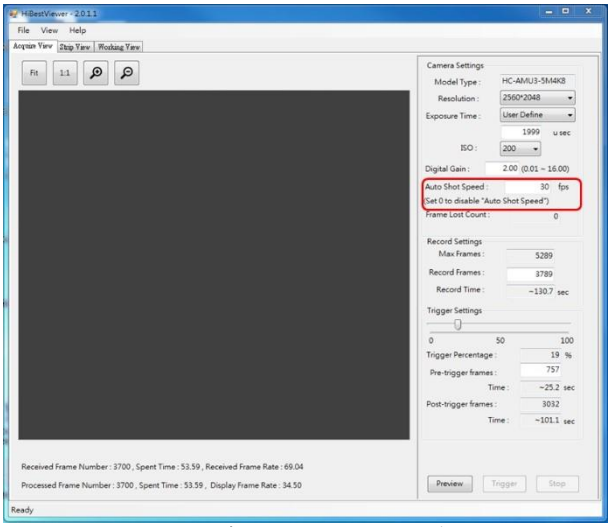

圖 3-6 設定連續拍攝的固定速度為每秒 30 張

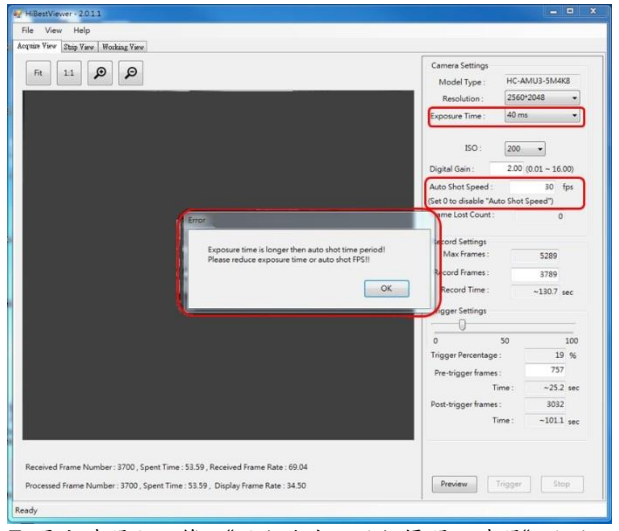

圖 3-7 曝光時間大於等於"固定速度下的拍攝間隔時間" 的錯誤提示 3.2 Record Settings: 如圖 3-8 所示

- 3.2.1 Max Frames:此欄位顯示目前最多可儲存的連續取像 images 張數, 此為一個資訊欄位,並無法做設定或修改。這個欄位的數目會隨著"目 前系統可用的記憶體容量"及"一張 image 所需的記憶體容量"的變化隨 之改變,因此,若使用者希望能增加此欄位的數量,那麼可以關閉一 些不需要的應用程式,而後再令 Acquire View 刷新顯示(例如:自 Strip View 或 Working View 切換回 Acquire View 就會令 Acquire View 刷新顯示),如果實際增加 PC 的記憶體容量也會有成效。
- 3.2.2 Record Frames: 設定將要儲存連續取像 images 的張數, 使用者可 依實際之需求來設定此欄位的數值,但是它的最大值不能超過前一個 欄位(就是 Max Frames),而最小值必須大於 0。
- 3.2.3 Record Time: 儲存連續取像 images 的持續時間,這是一個資訊欄 位,無法做設定或修改,這個欄位所展示的資訊是根據 Record Frames 估算所得,時間以秒為單位。
- 3.2.4 Trigger Settings:設定開始儲存連續取像 images 的觸發位置,觸發 位置是以 0% ~ 100%做為設定範圍,它的定義如下:
	- 3.2.4.1 若設定值為 100%,則表示觸發後,將 100%儲存觸發前所取得在 記憶體中的影像。
	- 3.2.4.2 如果設定值為 0%,則表示觸發後,將 100%儲存觸發後所取得的 新影像。
	- 3.2.4.3 如果設定值為 n%,而 n > 0 且 n < 100,則表示當觸發時,在記憶 體中已經儲存 n%的 images。因此,系統將會在使用者觸發的當 下,持續把連續取像的 images 放入記憶體,直到補足使用者所設 定的張數,即是再取 Record Frames 的值乘上(100% - n%)或是使 用者強制停止了"連續取像(Preview)",之後再將記憶體中所取得的 連續 images 全部儲存下來。使用者需使用滑鼠拉動 Trigger Settings Bar 設定觸發位置,而拉動 Trigger Settings Bar 所得的觸 發位置詳細資訊則展示於 Trigger Settings Bar 的下方,且不能被設 定或修改,如圖 3-9 所示。除了使用滑鼠拉動 Trigger Settings Bar 來設定觸發位置之外,使用者也可以直接手動輸入"Pre-trigger frames"的值來設定觸發位置。注意:只能輸入數字,而且還需要 再鍵入"Enter"鍵,或者離開"Pre-trigger frames"的輸入框, 才會真正生效。如果使用者所輸入的值是不合理的,那麼系統將會 自動修改它。例如:使用者所輸入的值超過上限,那麼它將會被自 動修正為上限值。而其他資訊皆不能被設定或修改,如圖 3-9 所 示。
	- 3.2.4.4 Trigger Percentage: 顯示拉動 Trigger Settings Bar 或修改 "Pretrigger frames"的值後所得的設定值, 此範圍是 0% ~ 100%。
	- 3.2.4.5 Pre-trigger frames:觸發前已儲存的 frames 張數。使用者可以直

接手動輸入。

- 3.2.4.6 Time (Pre-trigger Time):觸發前已被記錄的大約時間,此欄位不 能被設定或修改。
- 3.2.4.7 Post-trigger frames: 觸發後要被儲存的 frames 張數,此欄位不能 被設定或修改。
- 3.2.4.8 Time (Post-trigger Time): 觸發後將被記錄的時間, 此欄位不能被 設定或修改。

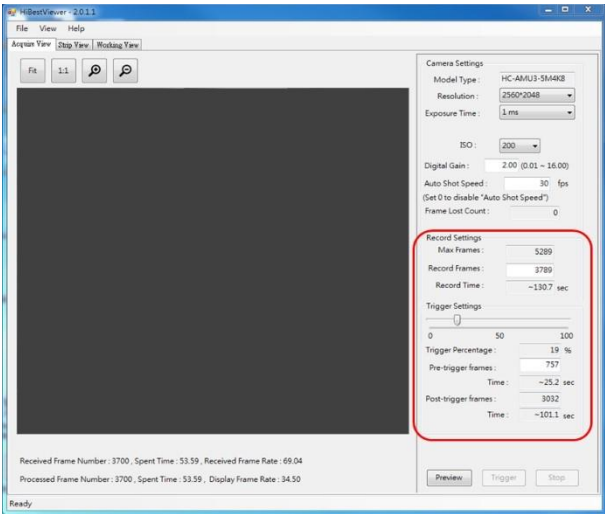

圖 3-8 Record Settings 區塊位置

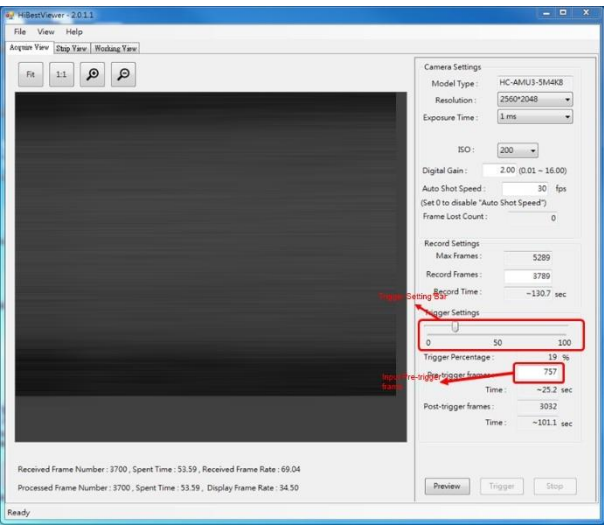

圖 3-9 Trigger Settings Bar 區塊位置

3.3 Preview:點選 Preview button 啟動相機,一連串 images 會經過 USB 送 回 PC 並顯示在 Preview Window 之中。另外,"Preview Progressing Information"位於 Preview Window 的下方,會及時顯示所收到的 image frame 的數量與已經過的時間(以秒為單位,且精細到小數點兩位)及 frame rate (亦即每秒多少張)等資訊。附註:所謂 Received Frame Number 是指 實際由相機送回 PC 的 image data 張數, 而 Processed Frame Number 是 指 application 已處理過的 image data 張數,在正常的狀況之下,這兩個值 應會一致,如圖 3-10 所示。

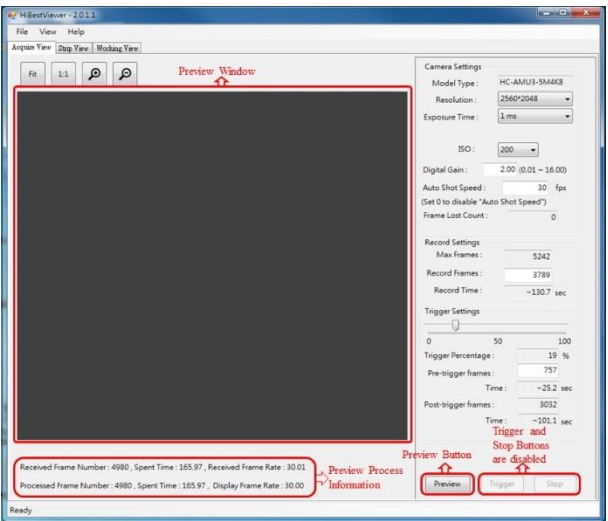

圖 3-10 Preview (連續取像)

- 3.4 調整 Preview Window 對 image 的顯示:使用者可以調整 image data 在 Preview Window 中的顯示方式。Acquire View 目前支持以下兩種顯示方 式,以及放大縮小(Zoom In/Out)。
	- 3.4.1 "Fit": 意思是 Fit to Window, 也就是依 Preview Window 的大小,由 程式來自動調整顯示,如圖 3-11 所示。
	- 3.4.2 "1:1": 它的意思是依 image 的實際大小來顯示,由於 image 的大小通 常是不等於 Preview Window 的大小。因此,使用者在此顯示模式 下,有可能只會看到 image 的部分,如圖 3-11 所示。
	- 3.4.3 使用滑鼠點選對應的 Zoom In/Out button 就能對 Preview Window 內 的 image 做 Zoom In 或 Zoom Out,如圖 3-11 所示。
	- 3.4.4 除了 scroll bar 之外, 按鍵盤上的"上", "下", "左", "右" 鍵,則可以今影像向"上",下",左","右"捲動。
	- 3.4.5 按鍵盤上的"w"或"W",可以對 Preview Window 內的 image 做 Zoom In。而按鍵盤上的"q"或"Q"鍵,可以對 Preview Window 內的 image 做 Zoom Out。等於使用滑鼠點選對應的 Zoom In/Out button。
	- 3.4.6 轉動滑鼠滾輪(mouse wheel)可以對 Preview Window 內的 image 做 Zoom In 或 Zoom Out。等於使用滑鼠點選對應的 Zoom In/Out button。
	- 3.4.7 雙擊滑鼠左鍵(double click mouse left button)可以令 Preview Window 內的 image 依的實際大小來顯示。等於使用滑鼠點選對應的"1:1"

button。

- 3.4.8 單擊滑鼠中鍵(click mouse middle button or press mouse middle wheel)可以今 Preview Window 內的 image 依 Preview Window 的大 小,由程式來自動調整顯示的實際大小來顯示。等於使用滑鼠點選對 應的"Fit" button。
- 3.4.9 按住滑鼠右鍵,可以對 Preview Window 內的 image 做拖曳。等於使 用 scroll bar 捲動 image。

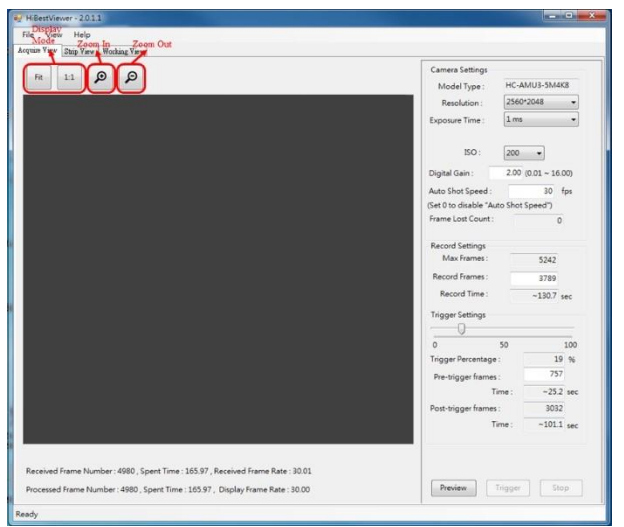

圖 3-11 Display Mode 及 Zoom In/Zoom Out

- 3.5 Stop "Preview"及"儲存連續 images": 若使用者啟動了相機開始連續取像 (Preview), Stop button 就會被啟用(如圖 3-12 所示), 而使用者可以隨時 點選 Stop button 來停止以下動作。
	- 3.5.1 Stop Preview: 一旦點選 Stop button, Preview 動作會立即停止,並 在使用者介面上顯示 Preview button 重新啟用,而 Trigger 及 Stop button 則被停用, 如圖 3-13 所示。
	- 3.5.2 Stop "Preview"及"儲存連續 images":點選 Stop button, 且使用者已 經觸發過,此時,系統會除了會停止 Preview 之外,也會取消前面已 儲存的影像,如圖 3-14 所示。

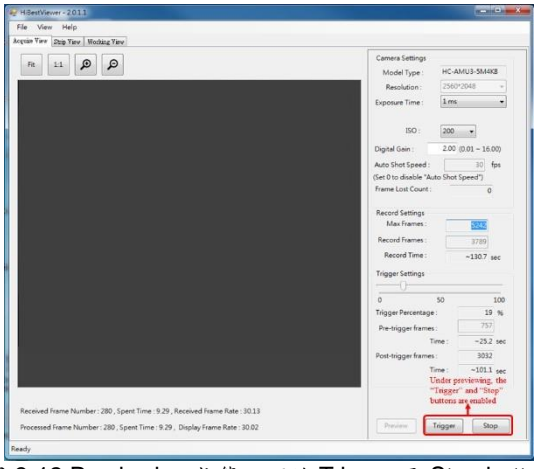

圖 3-12 Previewing 狀態之下的 Trigger 及 Stop button

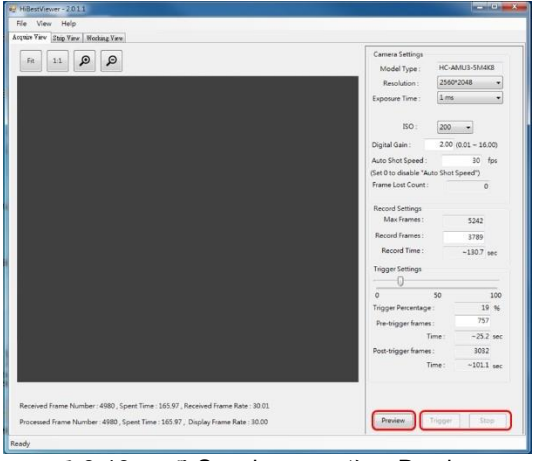

圖 3-13 點選 Stop button, 停止 Preview

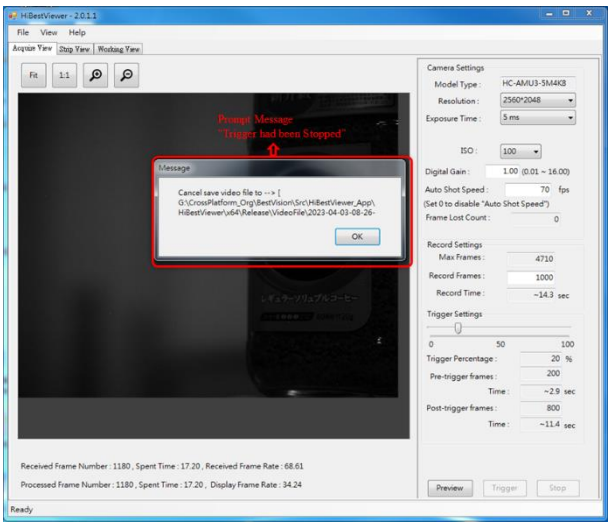

圖 3-14 點選 Stop button, 停止 Preview 及 Trigger

- 3.6 Trigger:若使用者啟動了相機開始連續取像(Preview),此時 Trigger button 將被啟用,如圖 3-12 所示,而使用者可以隨時點選 Trigger button 或是使用"外部觸發訊號"來觸發,開始儲存連續 images。一旦觸發後,系 統的作業說明如下:
	- 3.6.1 會依照觸發位置的設定來儲存記憶體裡所有符合觸發位置設定的連續 images (詳細說明請參見 3.2.4 Trigger Settings 的說明)。
	- 3.6.2 若使用者在觸發後,且尚未完成儲存連續 images 前,先點選了 Stop button,那麼將會取消儲存連續 images 的動作,請參見 3.5.2 的說 明。
	- 3.6.3 在儲存連續 images 的過程中,使用者介面上會顯示進度來提示使用 者目前的進度狀況。另外,Trigger button 會被停用而無法點選,如圖 3-15 所示。
	- 3.6.4 若觸發儲存連續 images 的動作順利完成,系統會自動停止 Preview, 並在使用者介面上顯示"儲存著連續 images 檔案的完整路徑及檔名"的 提示訊息,如圖 3-16 所示,而且當使用者點選"OK"關閉提示訊息 後,系統將自動切換至 Strip View。

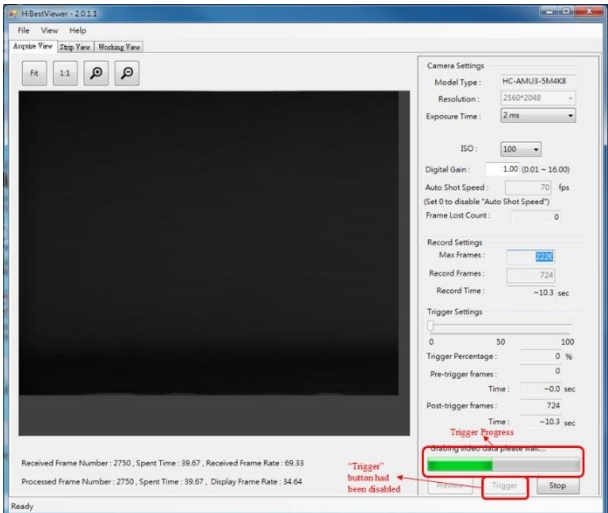

## 圖 3-15 Trigger 進行中的使用者介面狀況

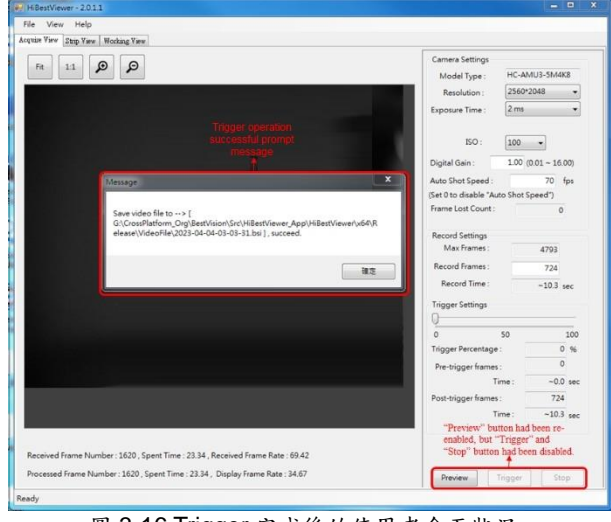

#### 圖 3-16 Trigger 完成後的使用者介面狀況

### <span id="page-25-0"></span>**第四章 Strip View,瀏覽及檢視影像資料**

本章說明如何使用 *HiBestViewer* 的 Strip View 來對已儲存的連續 images 資料做 瀏覽及檢視 images 資料。另外,還可用 Strip View 來選取一個範圍的資料,設定 它成為 A-B Play 區域範圍。

#### <span id="page-25-1"></span>**1 如何切換至 Strip View**

有以下三種方式可以切換至 Strip View:

1.1 直接在使用者介面上使用滑鼠點選 Strip View tab control , 如圖 4-1 所 示。注意:若沒有開啟過任一個以前就已儲存好的連續影像檔案,那麼 Strip View 會呈現一片空白。另外,目前 Strip View 只能一次開啟一個連 續影像檔案。

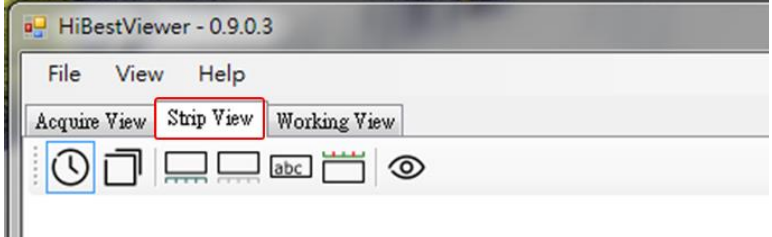

圖 4-1 點選 Strip View tab control

- 1.2 自 Acquire View 觸發,儲存完成連續影像後,系統自動切換至 Strip View(因為系統會自動為使用者開啟剛剛儲存完成的連續影像檔),詳細過 程請參閱第三章 3.6 之說明。
- 1.3 使用者開啟一個以前就已儲存好的連續影像,檔案操作如下:
	- 1.3.1 用滑鼠點選 menu 裡的 File◆Open, 如圖 4-2 所示。

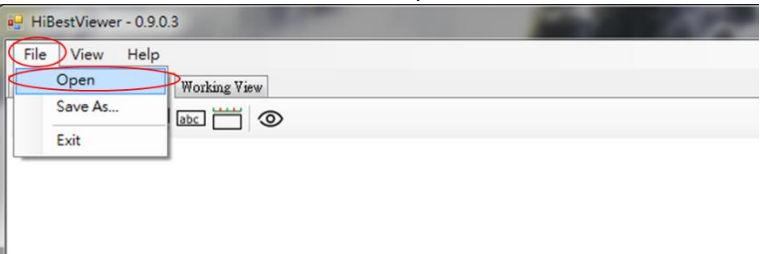

圖 4-2 開啟已存在的連續影像檔案

1.3.2 之後, 系統會開啟一個標準的 Windows 檔案瀏覽介面, 如圖 4-3 所 示,使用者利用此介面來選取要開啟的檔案,一旦開啟檔案成功(必 須符合 *HiBestViewer* 應用程式所定義的檔案格式,才可能成功開 啟),系統就會自動切換至 Strip View。

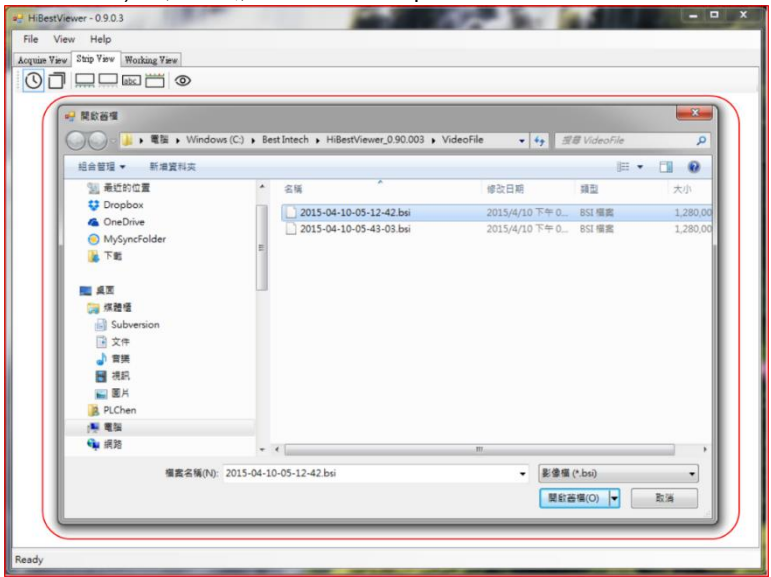

圖 4-3 瀏覽並選取要開啟的檔案

#### <span id="page-26-0"></span>**2 Strip View 靜態資訊**

一旦成功開啟了一個連續 images 資料檔,則至少會在使用者介面上呈現以下 6 種 靜態資訊:如圖 4-4 所示

- 2.1 檔案的完整路徑名稱(full path name)
- 2.2 連續 image 資料的屬性資料:
	- 2.2.1 Length:指總共的 images 張數,以圖 4-4 為例,它所顯示的總共 images 張數為 1000。
	- 2.2.2 Frame Rate:每秒取像的張數,以圖 4-4 為例,它所顯示的 Frame Rate 為每秒 99 張。
	- 2.2.3 Image Size: image 的長寬(是以 pixel 為單位), 以圖 4-4 為例, 它所 顯示的 image 影像長寬為 1280x1024。
- 2.3 連續 images 的縮圖,方便使用者做瀏覽, 如圖 4-4 所示。
- 2.4 顯示書籤標示符號:如果一張 image 被使用者做了標記,那麼在該張 image 縮圖的右下角會顯示一個棕色的實心方塊,用以顯示一張 image 被 標記。
- 2.5 每一張 image 的 frame number,顯示於所對應 images 縮圖的左下角如圖 4-4 中的連續影像縮圖,而 frame number 的編排規則如下:
	- 2.5.1 在觸發位置的那張 image 的 frame number 為 0。
	- 2.5.2 在 frame number 0 之前的連續 images, 它們的 frame number 為負 數,依序往前,每一張 frame number 遞減1。
	- 2.5.3 在 frame number 0 之後的連續 images, 它們的 frame number 為正 數,依序往後的每一張 frame number 遞增 1。
- 2.6 每一張 image 的取像相對時間,這個取像相對時間就顯示於所對應 images 縮圖的左下角,並位於 frame number 的下方,時間單位是秒,但是精確至 小數點第四位(萬分之一秒),如圖 4-4 中的連續影像縮圖,而取像相對時間 的編排規則如下:
	- 2.6.1 在觸發位置的那張 image 的取像相對時間為 0。
	- 2.6.2 在取像相對時間為 0 之前的連續 images,它們的取像相對時間為負 數,依序往前遞減。
	- 2.6.3 在取像相對時間為 0 之後的連續 images,它們的取像相對時間為正 數,依序往後遞增。

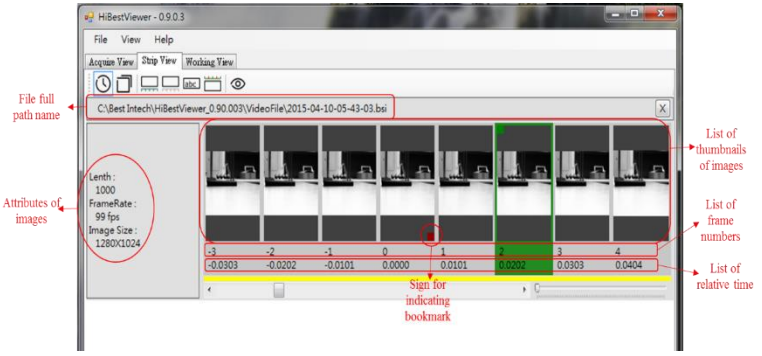

圖 4-4 Strip View 靜態資訊

## <span id="page-28-0"></span>**3 Strip View 檢視輔助**

除了靜態資訊之外,Strip View 還提供了多種輔助檢視的功能

,包括兩大部分:第一部分是位於 Strip View tab 之下的 Icon Bar 裡的 7 個 icons,可執行 7 種不同的輔助檢視的功能。第二部分是傳統 Scroll Bar 及 Zoom In/Zoom Out Bar 的輔助檢視功能,如圖 4-5 所示。

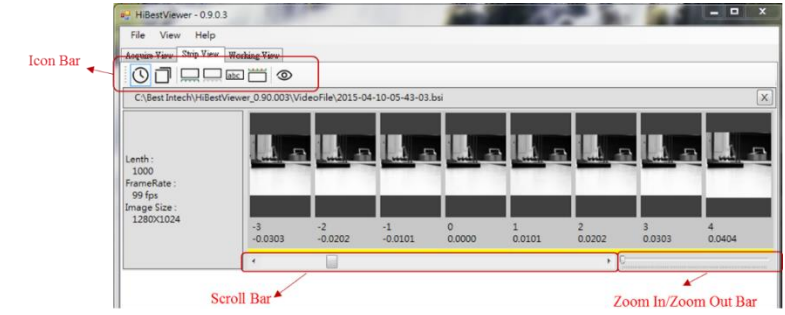

圖 4-5 Strip View 檢視輔助功能

若要執行 Icon Bar 裡的各類型輔助檢視功能,只須用滑鼠選點各別對應的 icon 即 可,如圖 4-6 所示。

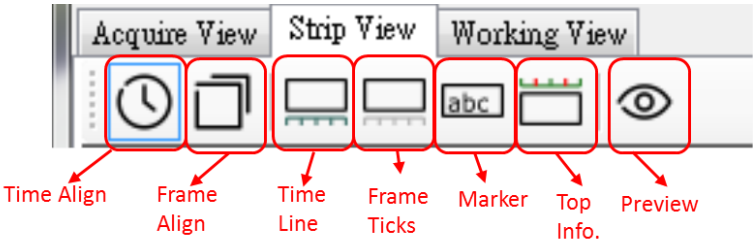

圖 4-6 Icon Bar 的檢視輔助功能

Icon Bar 裡的輔助檢視功能說明如下:

3.1 Frame Ticks: 位於 icon bar 的左邊數來第四個 icon, 用滑鼠點選此 icon 可開啟或關閉影像幀數尺(黑色的 Frame Count Meter)。當影像幀數尺 (Frame Count Meter)開啟時,在影像縮圖相對時間的下方,會顯示一個影 像幀數尺(Frame Count Meter),而且 Frame Ticks icon 會用淡藍色框線框 住(表示處於開啟狀態),使用者可用滑鼠點選 Frame Ticks icon 做切換開啟 及關閉。另外,在影像縮圖相對時間的下方還有一列黃色的矩形,每一個 黃色矩形左邊對齊上方一個影像縮圖的左邊,這是用來表達黃色矩形是代 表上方所對齊的影像縮圖,使用者可以很容易的觀察黃色矩形在影像幀數 尺上的位置,而能掌握影像縮圖之間的間隔及所在位置,如圖 4-7 所示。

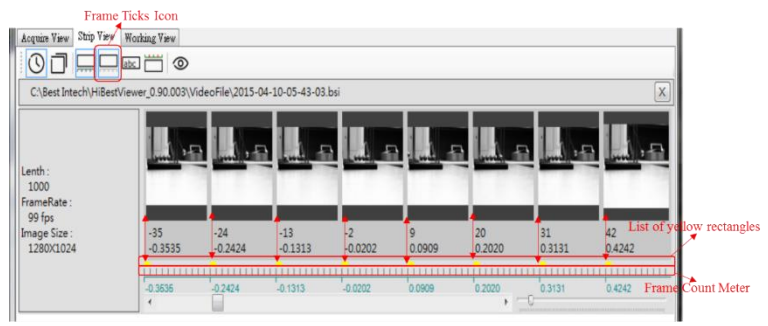

圖 4-7 Frame Ticks 功能

3.2 Time Line:位於 icon bar 的左邊數來第三個 icon,用滑鼠點選此 icon 可 開啟或關閉時間尺(淡藍色的Time Line),當時間尺(Time Line)開啟時,在 Scroll Bar 上方會顯示一個時間尺(Time Line),而且 Time Line icon 會用淡 藍色框線框住(表示處於開啟狀態),如圖 4-8 所示。

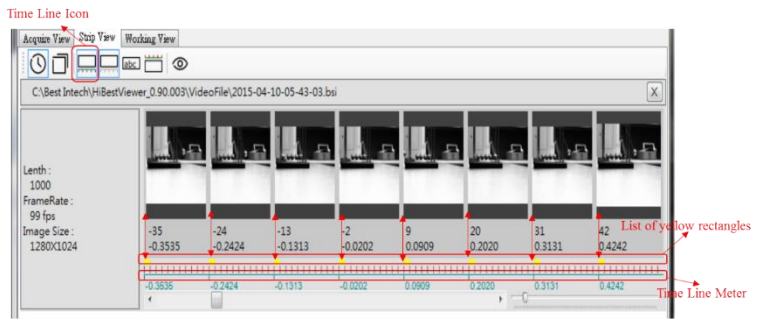

圖 4-8 Time Line 功能

3.3 Time Align 與 Frame Align: 此兩個 icon 分別位於 icon bar 的左邊數來第 一個及第二個 icon,此兩個 icon 是用來切換 Time Line 的兩種單位,第一 種是以時間為單位,第二種是以幀數為單位,不過有以下的限制: 3.3.1 只有當 Time Line 在開啟的時候,才會顯示 Time Line 的單位。 3.3.2 兩種 Time Line 的顯示單位並無法同時顯示,只能選擇一種來顯示。 使用者藉由點選 Time Align icon,將顯示單位切換成以相對時間為單位(以秒 為單位,精確至小數點第四位),如圖 4-9 所示;反之,使用者藉由點選 Frame Align icon,將顯示單位切換成以幀數為單位,如圖 4-10 所示。

#### **Time Align**

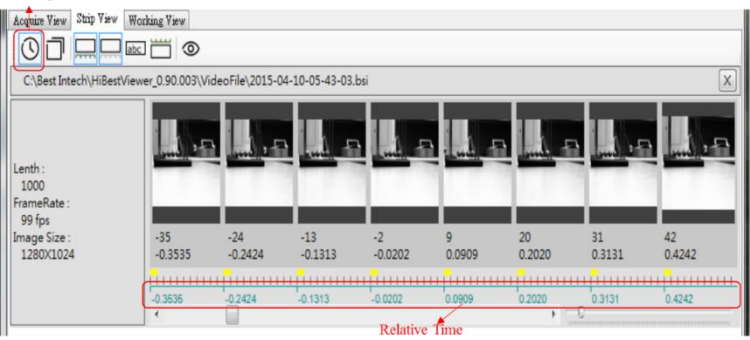

圖 4-9 Time Align 功能

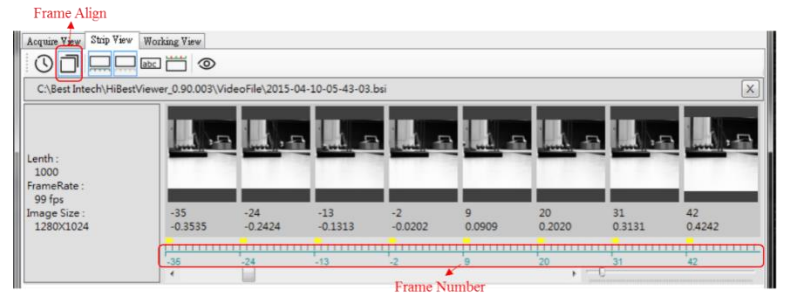

圖 4-10 Frame Align 功能

3.4 Marker:位於 icon bar 的左邊數來第五個,它是用來切換開啟或關閉將 comment 顯示於縮圖上(用滑鼠點選 Marker icon 來做切換)。當開啟顯示 comment 時,將顯示於影像縮圖的底部;反之,關閉後則不會顯示,如圖 4-11 所示。

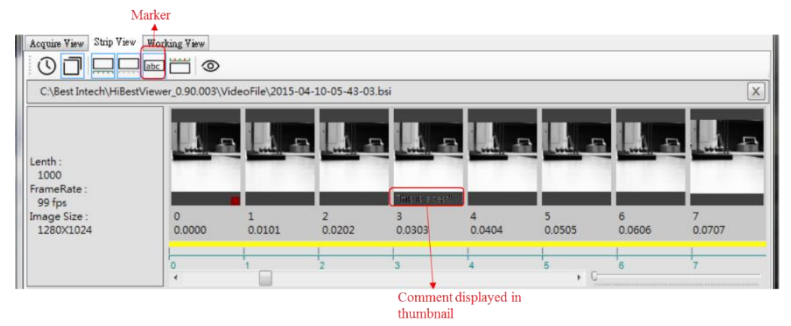

圖 4-11 Marker 功能

3.5 Top Info: 位於 icon bar 的左邊算來第六個,它是用來切換開啟或關閉顯示 A-B Play 區段範圍(用滑鼠點選 Top Info icon 來做切換)。所謂 A-B Play 區 段範圍意指使用者特別指定的一段連續影像的範圍,這個範圍的起始點稱 為 A 點, 而終點稱為 B 點。至於如何指定 A-B Plav 區段範圍將於此章 5-1 作說明。另外,目前系統只支持指定一個 A-B Play 區段範圍。當開啟顯示 A-B Play 區段範圍時,在影像縮圖上方會顯示一條紅線延伸涵蓋到所有在 A-B Play 區段範圍之內的影像縮圖,以圖 4-12 為例, A-B Play 區段範圍 的 A 點 Frame Number 為-4, 而 B 點 Frame Number 為 6。

| Strip View<br>Acquire View         | Top Info.<br>Working View                                              |           |                   | A-B Range Information |        |        |        |             |
|------------------------------------|------------------------------------------------------------------------|-----------|-------------------|-----------------------|--------|--------|--------|-------------|
| $\Omega$                           | $\Box$ $\Box$ abc $\Box$<br>$\circ$                                    |           |                   |                       |        |        |        |             |
|                                    | C:\Best Intech\HiBestViewer_0.90.003\VideoFile\2015-04-10-05-43-03.bsi |           |                   |                       |        |        |        | $\times$    |
| Lenth:<br>1000<br>FrameRate:       |                                                                        |           |                   |                       |        |        |        |             |
| 99 fps<br>Image Size:<br>1280X1024 | $-6$<br>$-0.0606$                                                      | $-0.0404$ | $-2$<br>$-0.0202$ | 0.0000                | 0.0202 | 0.0404 | 0.0606 | 8<br>0.0808 |
|                                    |                                                                        |           |                   |                       |        |        |        |             |

圖 4-12 Top Info 顯示 A-B Play 區段範圍

- 3.6 Preview:位於 icon bar 的左邊數來第七個(最後一個),它是用來切換開啟 或關閉顯示使用者所選的單張 image(用滑鼠點選 Preview icon 來做切 換),使用者可以用滑鼠點選影像縮圖來做選取,被選取的影像縮圖會以被 標示的方式呈現。當開啟 preview 時,使用者所選取的影像會完整的顯示 在新建立的視窗中,如圖 4-13 所示。另外,若使用者選取了一段連續的影 像縮圖(亦即不只選了一張影像縮圖), 在此情況下開啟 preview, 系統只會 顯示使用者最後選取的那一張影像,而不會顯示多張影像。
	- 3.6.1 按鍵盤上的"上", "下", "左", "右"鍵,則可以今影像向 "上",下",左","右"捲動。
	- 3.6.2 按鍵盤上的"W"或"W",可以對影像做 Zoom In。而按鍵盤上的 "q"或"Q"鍵,可以對影像做 Zoom Out。
	- 3.6.3 轉動滑鼠滾輪(mouse wheel)可以對影像做 Zoom In 或 Zoom Out。
	- 3.6.4 雙擊滑鼠左鍵(double click mouse left button)可以令影像依的實際大 小來顯示。
	- 3.6.5 單擊滑鼠中鍵(click mouse middle button or press mouse middle wheel)可以令影像依 Preview Window 的大小,由程式來自動調整顯 示的實際大小來顯示。
	- 3.6.6 按住滑鼠右鍵,可以對 Preview Window 內的 image 做拖曳。等於使 用 scroll bar 捲動 image。

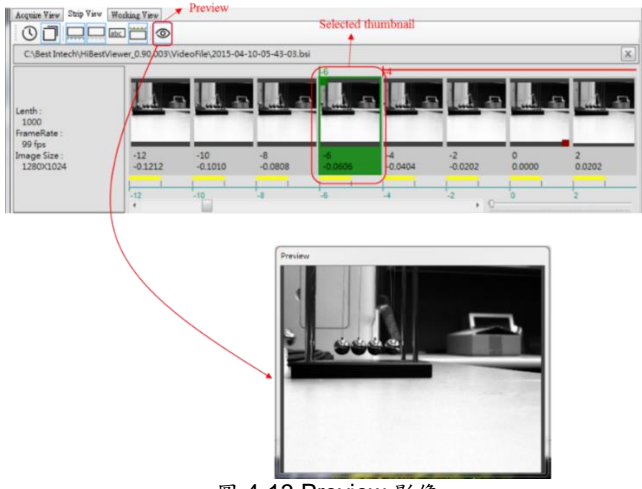

圖 4-13 Preview 影像

3.7 Scroll Bar:用滑鼠點選或拉動 Scroll Bar 可捲動連續的影像縮圖,令使用

者能夠查看原本位於使用者介面之外無法顯示的影像縮圖,在連續捲動畫 面時,可以展示出動畫效果,如圖 4-14 所示。

| Strip View<br>Acquire View<br>$\Omega$<br>$\square$<br>C:\Best Intech\HiBestViewer_0.90.003\VideoFile\2015-04-10-05-43-03.bsi | Working View<br><b>BEC</b> |                    |                   |                 |                   |                   |                    | X      |
|----------------------------------------------------------------------------------------------------|----------------------------|--------------------|-------------------|-----------------|-------------------|-------------------|--------------------|--------|
| Lenth:<br>1000<br>FrameRate:                                                                                                  |                            |                    |                   |                 | m:                |                   |                    |        |
| 99 fps<br>Image Size:<br>1280X1024                                                                                            | $-12$<br>$-0.1212$         | $-10$<br>$-0.1010$ | $-8$<br>$-0.0808$ | -6<br>$-0.0606$ | $-4$<br>$-0.0404$ | $-2$<br>$-0.0202$ | $\Omega$<br>0.0000 | 0.0202 |
|                                                                                                    | 2.75                       | 4.01               |                   |                 |                   |                   |                    |        |

 $\rightarrow$  Scroll Bar

圖 4-14 Scroll Bar 的位置

3.8 Zoom In/Zoom Out Bar:用滑鼠點選或拉動 Zoom In/Zoom Out Bar 可以 放大或縮小瀏覽影像縮圖的範圍,如圖 4-15 所示。

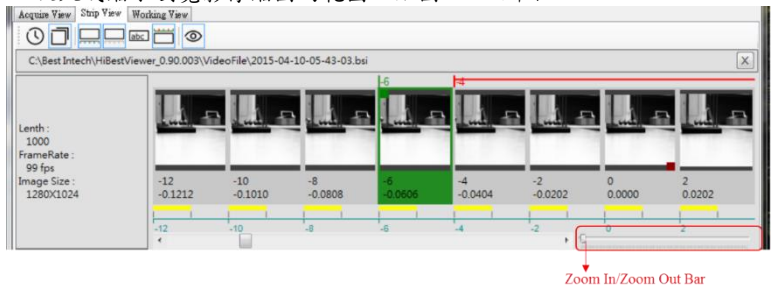

圖 4-15 Zoom In/Zoom Out 的位置

### <span id="page-34-0"></span>**4 將連續影像資料轉存成一般常用的 video file**

成功開啟一個連續 images 資料檔後,使用者亦可將這個連續 images 資料檔轉存 成一般常用的 video file 或是一張張的 bitmap files。目前系統支持轉存成標準 MPEG2 video file 或標準 MP4 video file,而若是轉存成一張張的 bitmap file 時, 則是轉存成標準的 Microsoft bmp file。

4.1 啟動"轉存使用者介面":有兩種方式可以啟動"轉存使用者介面" 4.1.1 用滑鼠點選 Menu Bar 上的 File◆Save As,如圖 4-16 所示。

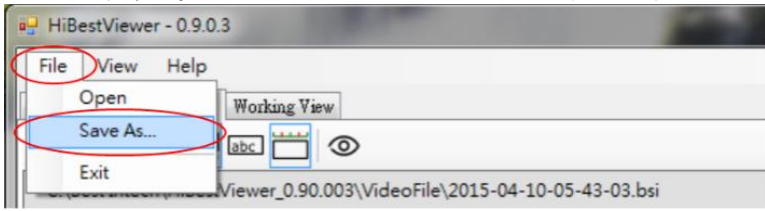

4.1.2 在顯示影像縮圖的區域之內,按滑鼠右鍵來叫出 Context Menu,再點 選 Save As , 如圖 4-17 所示。

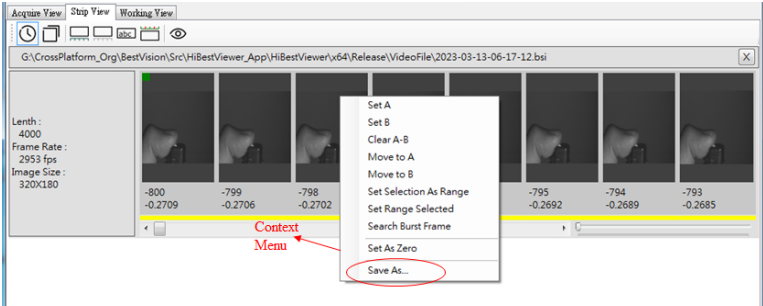

圖 4-17 自 Context Menu 啟動 "轉存使用者介面"

- 4.2 操作 "轉存使用者介面":
	- $4.2.1$  轉存使用者介面類似於"Windows 標準的 Save As 介面",因此,使用者 應先用此介面選取要存放的路徑及檔案名稱,如圖 4-18 所示。

圖 4-16 自 Menu Bar 啟動 "轉存使用者介面"

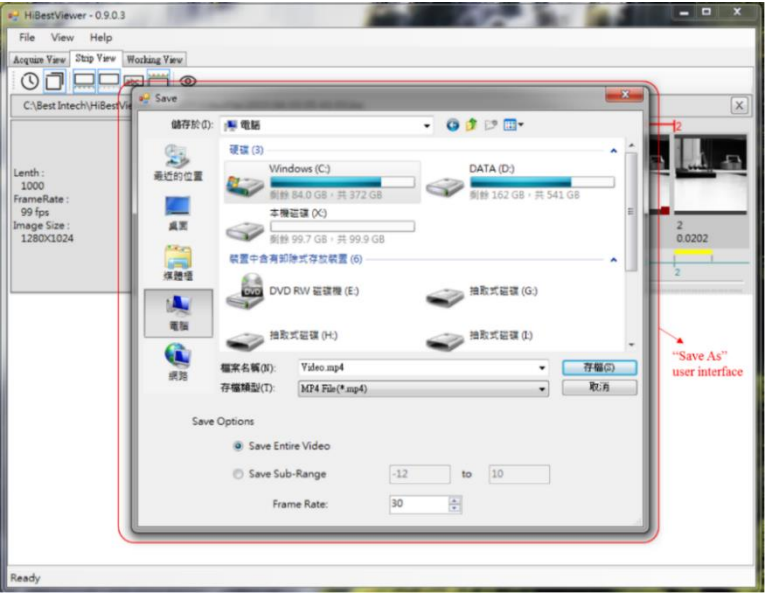

#### 圖 4-18 "Save As" 使用者介面
4.2.2 設定存檔類型:在使用者介面中,使用者依需求選取適合需求的轉存檔 案類型,以圖 4-19為例,此處是選取 MP4 video file type 為轉存後的 檔案格式。

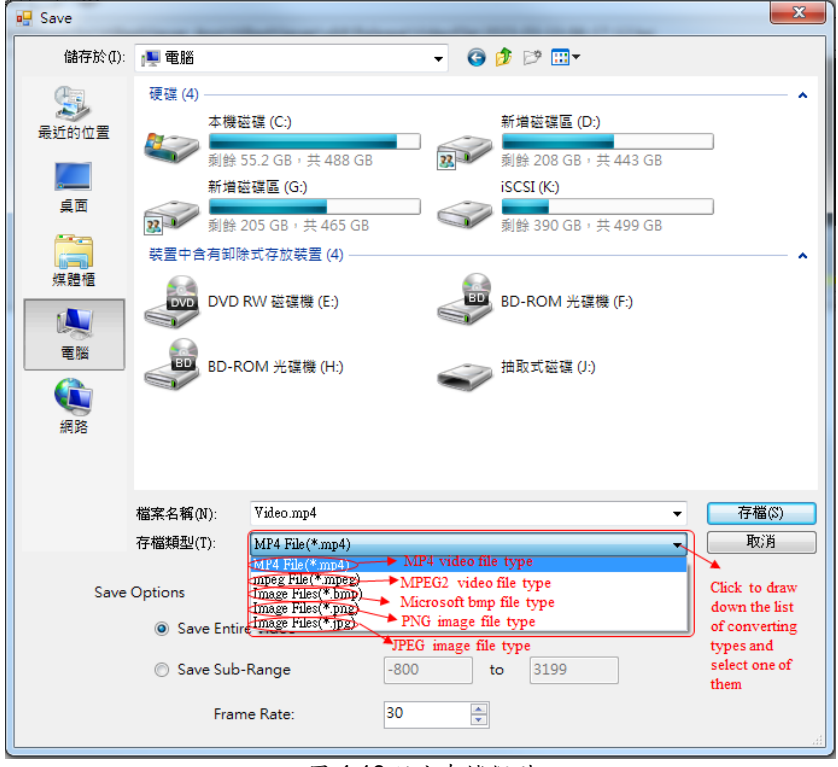

圖 4-19 設定存檔類型

4.2.3 設定存檔選項,如圖 4-20 所示,共有三個選項,說明如下:

- 4.2.3.1 Save Entire Video:若要將整個連續 image data file 全部都轉存成 另一種檔案格式,則選此選項。
- 4.2.3.2 Save Sub-Range:若要自連續 image data file 中選取一段來轉存 成另一種檔案格式,則選此選項,而且使用者必須指定起始的 Frame Number 及終止的 Frame Number。
- 4.2.3.3 指定 frame rate 這個選項只對轉存成 MP4 video file 格式及 MPEG2 video file 格式有效。

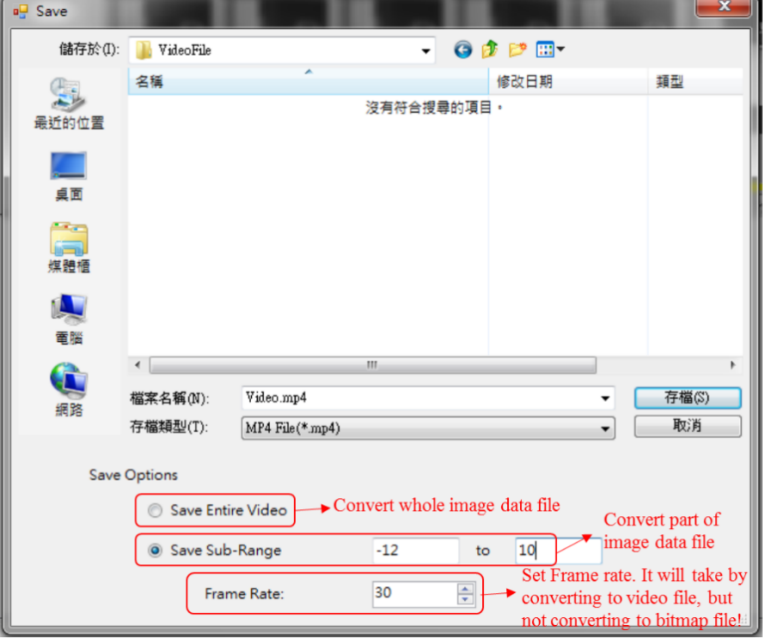

圖 4-20 設定存檔類型

## **5 影像縮圖區域的 Context Menu 功能選項**

在顯示影像縮圖的區域之內,按滑鼠右鍵叫出 Context Menu,如圖 4-21 所示。

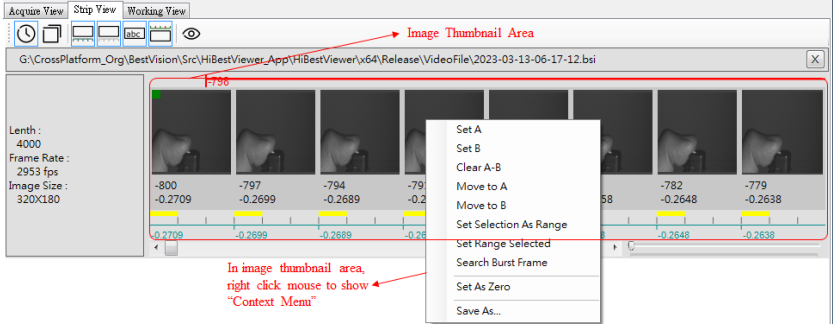

圖 4-21 메出 Context Menu

以下介紹 Context Menu 內的功能:

- 5.1 Set A 及 Set B:設定 A-B Play 區段範圍,如圖 4-22 所示。
	- 5.1.1 一個從未設定過 A-B Play 區段範圍的連續 images 資料 檔,它的預設 A-B Play 區段範圍是涵蓋所有的 images 資料,亦即 A-B Play 區段範 圍的 A 點(起始點)為第一張 image frame,而 B 點(終點)就是最後一張 image frame。
	- 5.1.2 點選 Context Menu 裡的 Set A menu item 設定 A-B Play 區段範圍的 A 點(起始點),系統會將使用者所選取影像(用滑鼠點選且被標示的 image)視為是 A-B Play 區段範圍的 A 點(起始點)。
	- 5.1.3 同理,點選 Context Menu 裡的 Set B menu item 設定 A-B Play 區段範 圍的 B 點(終點)。
	- 5.1.4 如果在設定 A 點或 B 點時,並沒有任何 image 被選取,那麼此設定動 作就會沒有效用。
	- 5.1.5 反之,如果在設定 A 點或 B 點時,有一個以上的選取影像(必定是連續 的 images),那麼系統會採用最近選取的 image(也就是在選取 image 時,用滑鼠最後點選的那張 image)做為設定對象。

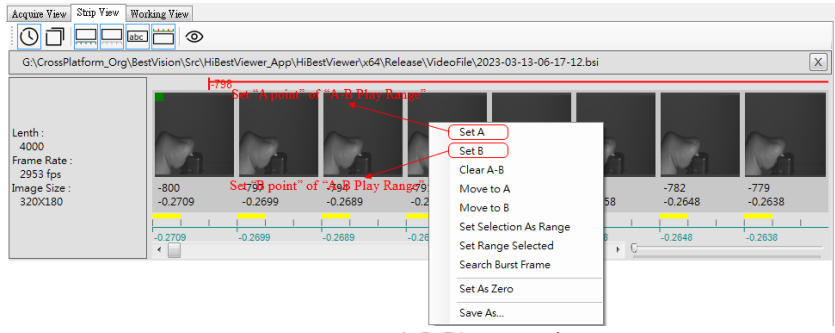

#### 圖 4-22 設定 A-B Play 區段範圍

5.2 Clear A-B:清除之前所設定的 A-B Play 區段範圍。如果之前並沒有設定的 A-B Play 區段範圍,那麼會維持在一樣的狀態。請見圖 4-23 所示。

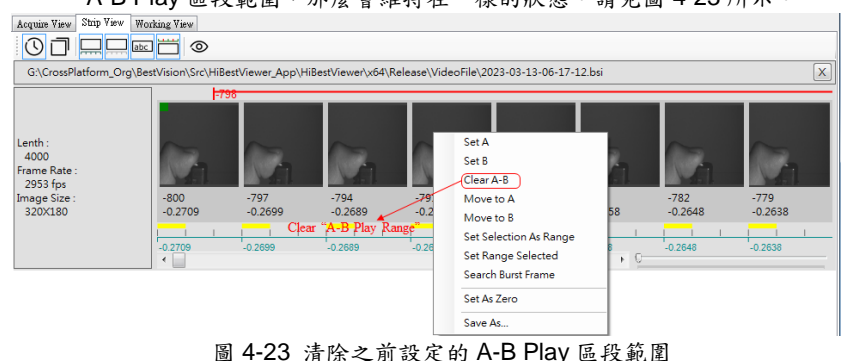

5.3 Move to A:要求應用程式將連續影像縮圖捲動至 A-B Play 區段裡的 A point 所在的位置。當連續影像縮圖的數量龐大時,使用者很可能希望能夠快速 回到 A-B Play 區段裡的 A point 所在的位置,此時便可以運用此功能。請 見圖 4-24 所示。當然如果使用者並未設置 A-B Play 區段,那麼使用者將 會看到錯誤提示。請見圖 4-25 所示。

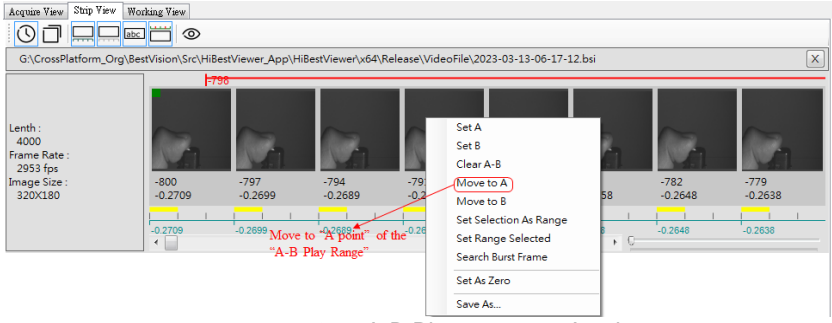

圖 4-24 移動至 A-B Play 區段裡的 A point

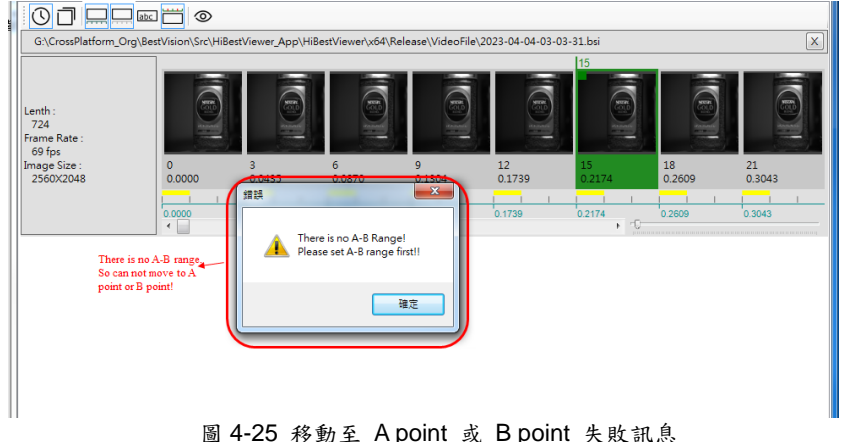

5.4 Move to B:要求應用程式將連續影像縮圖捲動至 A-B Play 區段裡的 B point 所在的位置。當連續影像縮圖的數量龐大時,使用者很可能希望能夠快速 回到 A-B Play 區段裡的 B point 所在的位置,此時便可以運用此功能。請 見圖 4-26 所示。當然如果使用者並未設置 A-B Play 區段,那麼使用者將 會看到錯誤提示。請見圖 4-25 所示。

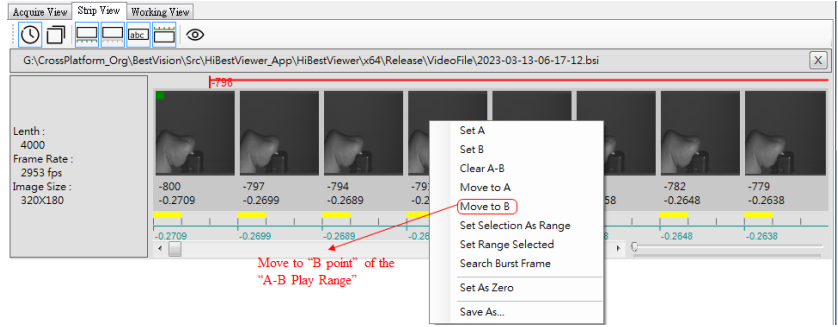

圖 4-26 移動至 A-B Play 區段裡的 B point

- 5.5 Set Selection As Range: 將使用者所選取的連續 images 區段, 直接設定 成為 A-B Play 區段範圍,如圖 4-27 所示。
	- 5.5.1 選取一個連續 images 區段的操作:
		- 5.5.1.1 使用滑鼠點選目標連續 images 區段的其中一個端點(起點或終點) 的 image,使用者會看到被點選的 image 會被標示。
		- 5.5.1.2 之後按住鍵盤的"Ctrl key"或"Shift key"不放開。
		- 5.5.1.3 再使用滑鼠點選目標連續 images 區段的另一個端點,使用者應會 看到目標連續 images 區段 內所有的 images 都會被標示。
	- 5.5.2 完成選取一個連續 images 區段後,點選 Context Menu 裡的"Set Selection As Range" menu item 來設定 A-B Play 區段範圍。
	- 5.5.3 如果在執行 Set Selection As Range 時,並沒有任何的選取影像,則此 設定動作即無效。

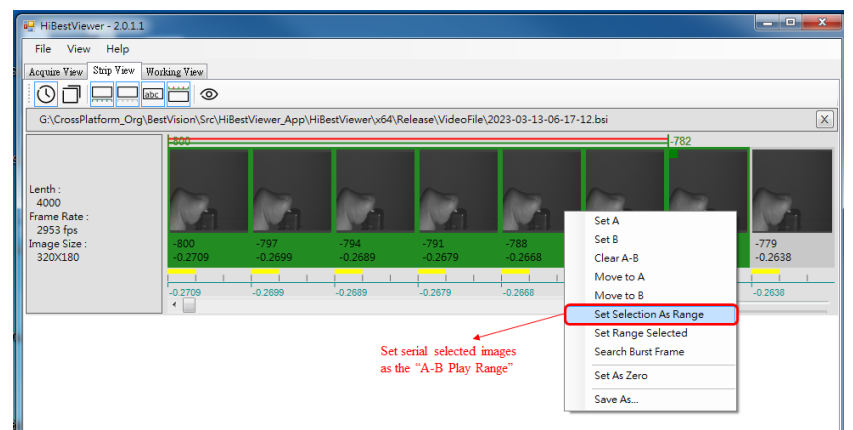

圖 4-27 設定 selected images 成為 A-B Play 區段範圍

5.6 Set Range Selected:為使用者 select "A-B Play"區段範圍裡的所有 images,執行此 menu item 後,使用者將會看到 A-B Play 區段範圍裡的 所有 images 皆以被標示的方式呈現,如圖 4-28 所示。

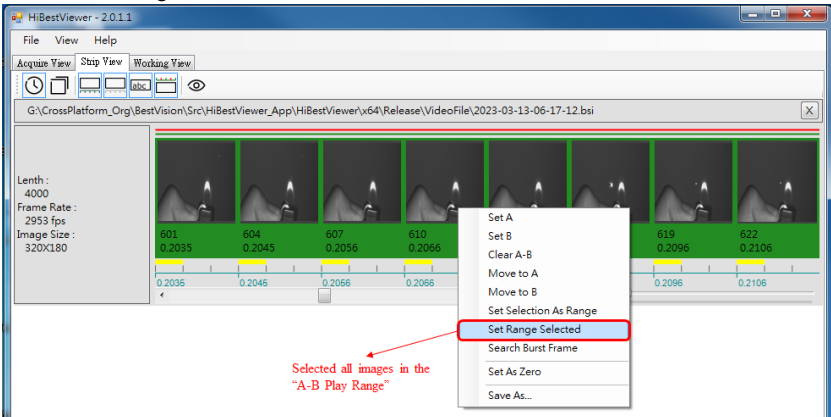

圖 4-28 A-B Play 區段範圍的所有 images

- 5.7 Search Burst Frame:所謂"Burst Frame"是指某一 frame 的內容與其前一 張 frame 的內容差異大於"Area Threshold"時,則該 frame 被稱為"Burst Frame"。這個功能有助於使用者能在眾多的 frames 裡迅速找到"發生變化" 的時間點。以下是操作方式的描述:
	- 5.7.1 在"Image Thumbnail Area"之內,點擊滑鼠右鍵,叫出 Context Menu。 然後用滑鼠左鍵點選 Context Menu 上的"Search Burst Frame",如圖 4-29 所示。

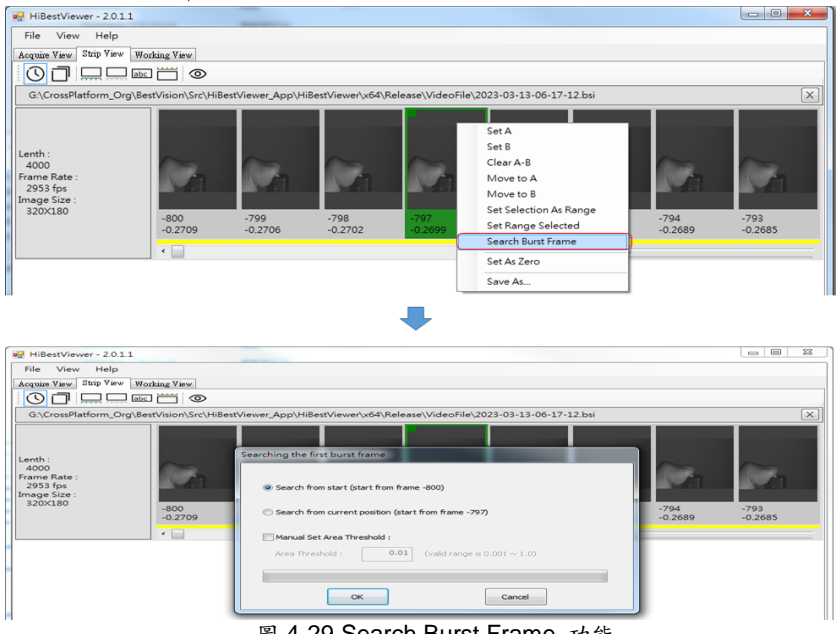

圖 4-29 Search Burst Frame 功能

- 5.7.2 接著, 系統會呈現一個 Dialog Box, 如圖 4-29 所示。
	- 5.7.2.1 點選 Dialog Box 裡的"Search from start"(這也是預設值),那麼在 使用者點選"OK button"後,系統將從第一張 frame 開始,向後尋 找"Burst Frame"。如圖 4-30 所示。
	- 5.7.2.2 另一種選擇是點選 Dialog Box 裡的"Search from current position",那麼在使用者點選"OK button"後,系統將從使用者當時 所 selected 的 frame 開始,向後尋找"Burst Frame"。如果使用者 並沒有 selected frame,那麼就等同於" Search from start", 系統 將從第一張 frame 開始,向後尋找"Burst Frame"。又如果使用者同 時 selected 了多張 frames,那麼系統將從 selected frames 裡的最

後一張 frame 開始,向後尋找"Burst Frame"。 如圖 4-30 所示。

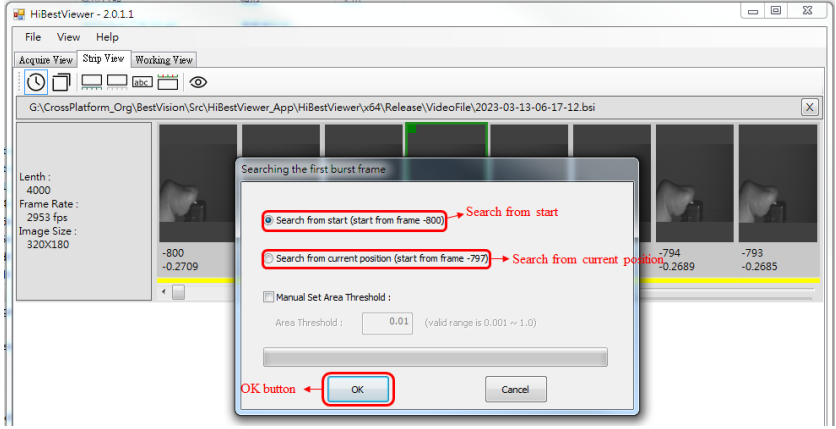

- 圖 4-30 選擇 Search Burst Frame 的搜尋起始位置
- 5.7.2.3 基本上,系統會依狀況自行決定"Area Threshold"的實際值。但如 果使用系統自行決定的"Area Threshold"值,所得之結果不能今使 用者滿意,那麼使用者可以自行輸入"Area Threshold"的值。操作 方式是點選"Manual Set Area Threshold", 然後手動輸入"Area Threshold"的值。如圖 4-31 所示。

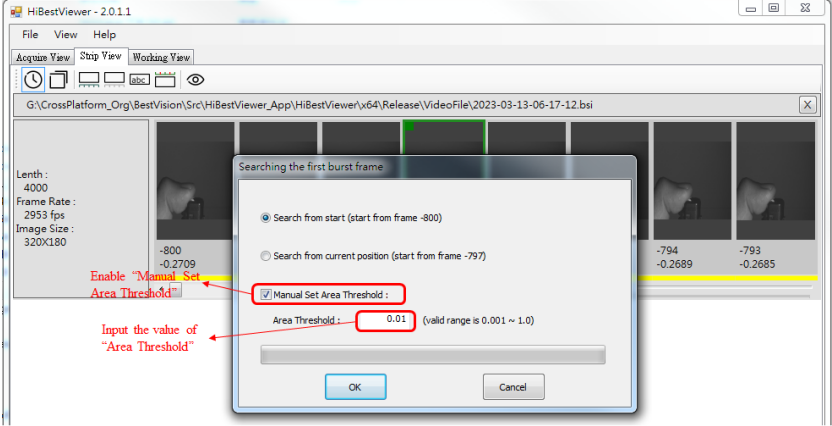

圖 4-31 使用者自行輸入 Area Threshold 的值

5.7.3 當使用者點選"OK button"後,就開始依使用者的設定開始搜尋"Burst Frame", 如圖 4-32 所示。

- 5.7.3.1 如果系統成功的搜尋到"Burst Frame",那麼系統會自動捲動 到"Burst Frame"所在的位置,並會自動 Select "Burst Frame"(也就 是用來標示"Burst Frame"), 如圖 4-33 所示。
- 5.7.3.2 反之,如果系統無法找到"Burst Frame",那麼系統會出現"搜尋失 敗"的訊息,如圖 4-34 所示。

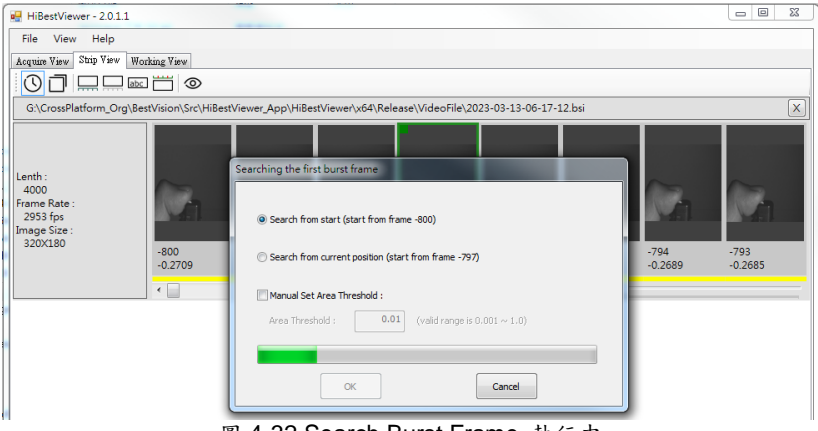

圖 4-32 Search Burst Frame 執行中

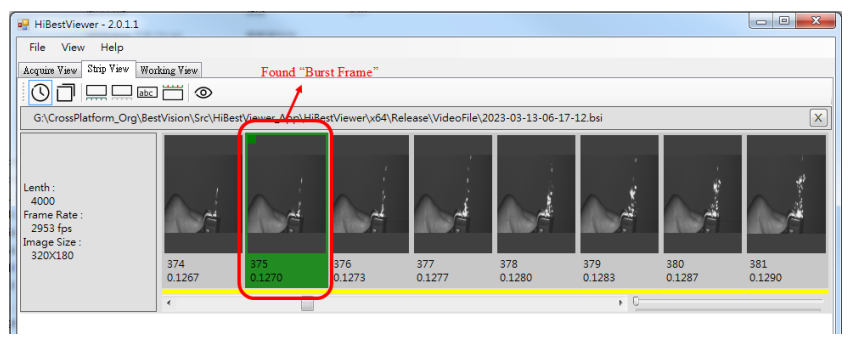

圖 4-33 Search Burst Frame 成功後,標示出 "Burst Frame"

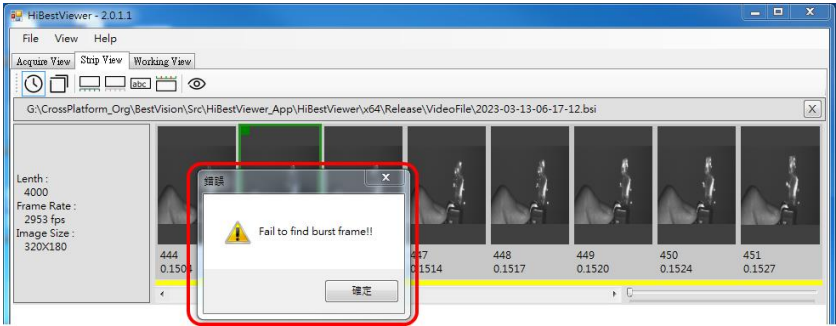

圖 4-34 "搜尋 Burst Frame 失敗" 的訊息

5.7.4 最後,可以隨時點選"Cancel button"以取消"Search Burst Frame"的執 行。如圖 4-35 所示。

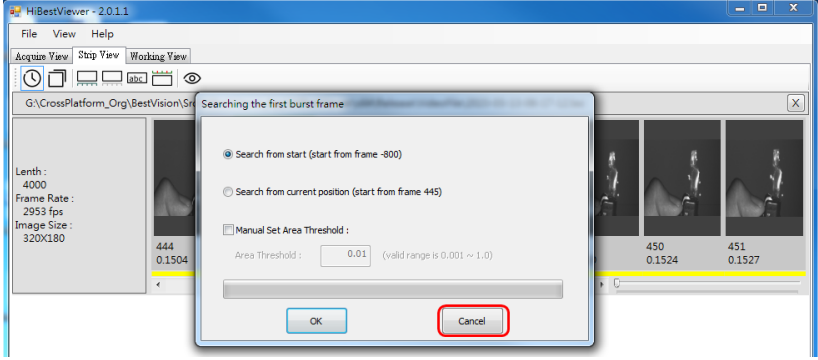

圖 4-35 點選"Cancel button"以取消"Search Burst Frame"的執行

- 5.8 Set As Zero:將指定 image (即 selected image)的 Frame Number 及相對 時間設定為 0,同時系統會依"順序相關性"修改所有 image 的 Frame Number 及相對時間,以圖 4-36 為例,我們把原來從 Frame number -75 開始的連續 image 資料改成從 Frame number 0。另外,以下是兩個例外 狀況的說明:
	- 5.8.1 如果在做 Set As Zero 時,並沒有任何 image 被選取, 此設定動作即無 效。
	- 5.8.2 反之,如果在做 Set As Zero 時,有一個以上的 selected images (必定 是連續的 images),那麼系統會採用最近選取的 image (也就是在 select image 時,用滑鼠最後點選的那張 image)做為設定 0點。

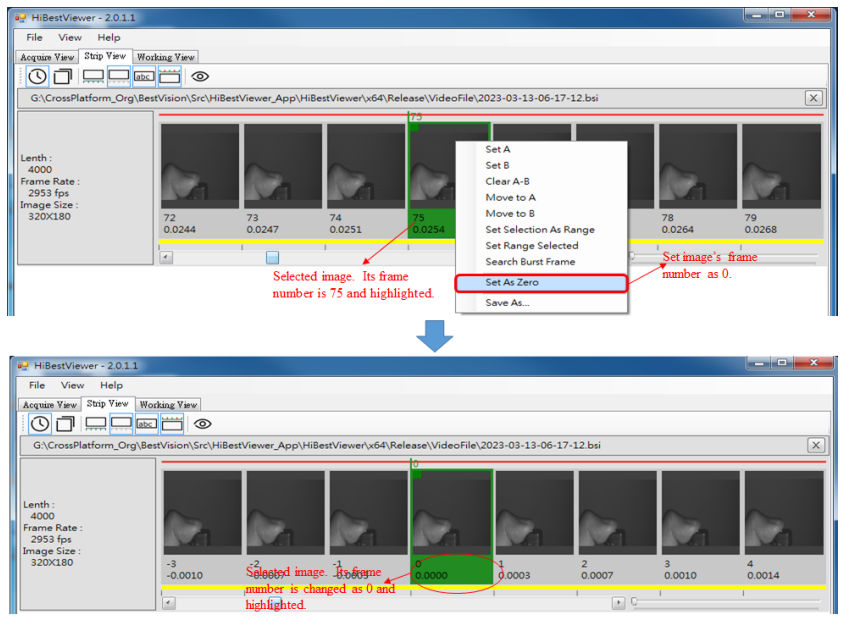

圖 4-36 Set As Zero 功能

5.9 Save As...: 此 menu item 的功能,是要將連續的 image 的資料轉存成一 般常見的 video file 或是一張一張的 bitmap files。此功能的詳細說明請參 閱此本章之 4。

## **6 自 Strip View 切換至 Working View**

在顯示影像縮圖的區域之內,用滑鼠雙擊一次(double click), 就能自 Strip View 切 換至 Working View。切換到 Working View 之後, Working View 裡的播放頭(Play Head)位置,會移動至使用者在 Strip View 裡用滑鼠雙擊的那張影像縮圖(Image Thumbnail)所在的位置上。

#### **第五章 Working View,進階檢視及處理影像資料**

本章說明如何使用 *HiBestViewer* 的 Working View 來對已儲存的連續 images 資料 做進階檢視及一些處理。

#### **1 如何切換至 Working View**

有以下二種方式可以切換至 Working View。但只有先在 Strip View 開啟檔案,然 後再自 Strip View 切換到 Working View,才能確保 Working View 顯示的檔案就是 之前在 Strip View 所開啟的檔案:

1.1 直接在使用者介面上用滑鼠點選 Working View tab,如圖 5-1 所示。

注意:若是此時並沒有開啟過任一個以前就已儲存好的連續影像檔案,或是 對已開啟的連續影像檔案,從未執行過自 Strip View 切換至 Working View 的 操作,Working View 將會呈現一片空白。

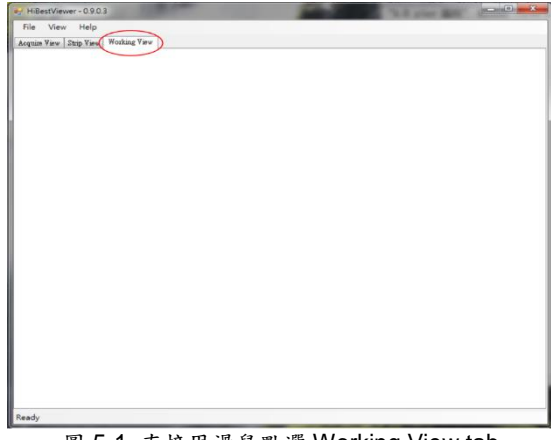

圖 5-1 直接用滑鼠點選 Working View tab

1.2 自 Strip View 切換至 Working View:在 Strip View 裡的顯示影像縮圖的區域 之內,用滑鼠雙擊(double 點選)就能自 Strip View 切換至"Working View, 如 圖 5-2 所示。

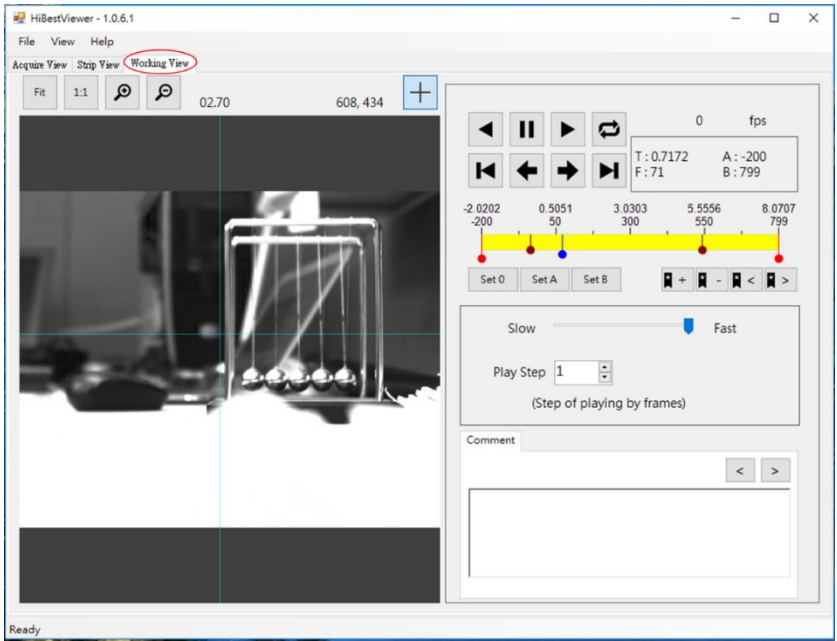

圖 5-2 自 Strip View 切換至 Working View

## **2 播放控制**

播放控制在使用者介面上共分為五大部分:(1)播放控制鈕(Play Control Buttons) (2)播放狀態資訊(Play Status Information) (3)播放進度條(Play Progress Bar) (4) 播放速度及播放間隔(Play Frame Rate & Play Step Interval) (5)播放結果展示視窗 及展示設定(Play Display Windows & Display Settings),如圖 5-3 所示。

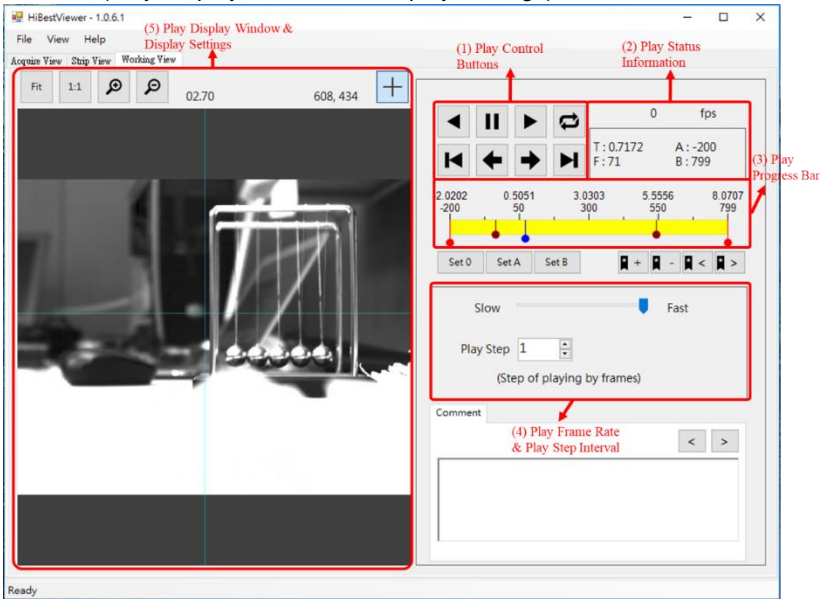

圖 5-3 播放控制的五大部分

使用者可利用這些播放控制,來微調播放行為以及播放的顯示,從而能達到進一 步的檢視觀查 image 資料本身及連續 image 資料間的互動關係,以下介紹每一部 分的功能:

- 2.1 播放控制鈕(Play Control Buttons), 共有 8 個 Play Control Buttons:
	- 2.1.1 (Reverse Play Button): 使用滑鼠點選此 button 將使得 Working View 會自播放頭(Play Head)所在位置起,依序逆向播放 image 資 料,直到使用者點選點 Stop Play Button 或是已播完所有 A-B Play 區段範圍內的 image 資料。
	- 2.1.2 1 (Stop Play Button): 使用滑鼠點選此 button 將使得正在進行的 播放停止,如果沒有任何播放正在進行,那麼將無任何作用。
- 2.1.3 ▶ (Normal Play Button): 使用滑鼠點選此 button 將使得 Working View 會自播放頭(Play Head)所在位置起,依序順向播放 image 資 料,直到使用者點選 Stop Play Button 或是已播完所有 A-B Play 區段 範圍內的 image 資料。
- 2.1.4 **(C)** (Cyclic Play Button): 此 button 是用來開啟或關閉循環播放模 式,當開啟循環播放模式時,這個 button 會被標示,如右圖 <mark>【</mark>,而 關閉循環播放模式時,則會恢復成一般 button 的外觀,如右圖 ¢ 。在開啟循環播放模式之下,在播放完 image 資料後 (無論順向

或逆向播放),將會持續重覆播放。

- 2.1.5 M (Move to A point Button): 使用滑鼠點選此 button 將使得播放頭 (Play Head)移動至 A-B Play 區段範圍裡的 A 點(也就是 A-B Play 區 段的起點)。
- 2.1.6 (← Reverse Step Play Button): 使用滑鼠點選此 button 將使得 Working View 會自播放頭(Play Head)所在位置起,依序逆向切換一 張 image 資料。
- 2.1.7 <sup>●</sup> (Normal Step Play Button): 用滑鼠點選此 button 將使得 Working View 會自"播放頭(Play Head)所在位置起,依序順向切換一 張 image 資料。
- 2.1.8 1 (Move to B point Button): 用滑鼠點選此 button 將使得播放頭 (Play Head)移動至 A-B Play 區段範圍裡的 B 點(也就是 A-B Play 區 段的終點)。
- 2.2 播放狀態資訊(Play Status Information),共有以下 5 種狀態資訊:
	- 2.2.1 播放速度:它是以每秒播放 image 的張數來表達 (fps  $\triangle$  frame per second), 如圖 5-4 所示。
	- 2.2.2 當前播放頭所在位置:這個位置資訊,是用 Frame Number 及 Relative Time (以秒為單位,精確至小數點以下第四位)來表示,如圖 5-4 所示。
	- 2.2.3 A-B Play 區段範圍:這個範圍資訊,是用 A 點所在的 Frame Number 及 B 點所在的 Frame Number 來表示,如圖 5-4 所示。

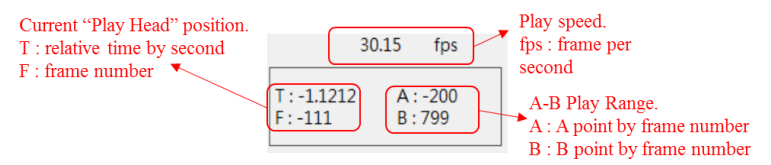

圖 5-4 播放狀態資訊 (Play Status Information)

- 2.3 播放進度條(Play Progress Bar):播放進度條除了可以提供數種資訊之外, 也直接提供設定 A-B Play 區段範圍及改變播放頭位置的操作。
	- 2.3.1 播放進度條概觀:整個進度條代表了全部的連續 image 資料,進度條 的上方畫有刻度,並標記有對應的 Frame Number 及 Relative Time (以秒為單位,精確至小數點以下第四位),如圖 5-5 所示。

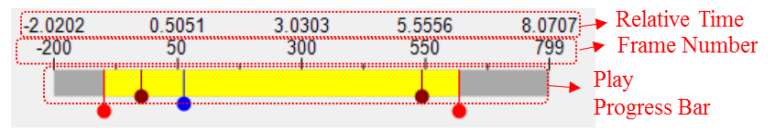

圖 5-5 播放進度條概觀 (Overview)

- 2.3.2 位置標示符號:在"播放進度條"上會看到 3 種位置標示符號:
	- 2.3.2.1 (播放頭, Play Head 標示符號): 它指示目前播放頭所在位置,若 需要知道播放頭的位置資訊,那麼請查看播放狀態資訊(請參閱 2.2.2 的說明),當播放進行時,播放頭的位置以及它的位置資訊都會隨著 播放進行而動態更新。

Working View 的播放功能只能在 A-B Play 區段範圍內執行,因此, 如果播放頭落在了 A-B Play 區段範圍之外,使用者使用滑鼠點選任 一種 play button (諸如"Normal Play", "Reverse Play", "Normal Step Play" , …)都會失效。此時使用者可以藉由調整 A-B Play 區 段範圍或用滑鼠點選 Move to A Point Button (或是 Move to B Point Button),令播放頭落入 A-B Play 區段範圍之內。

- 2.3.2.2 (A-B Play 區段範圍的端點標示符號): 在播放進度條上,會有兩 個 A-B Play 區段範圍的端點標示符號, 位於左邊的端點標示符號是 用來標示 A 點的位置,而右邊的是用來標示 B 點的位置,在 A-B Play 區段範圍內的播放進度條是用黃色的矩形來表示。若需要知道 A-B Play 區段範圍的位置資訊,那麼請查看播放狀態資訊 (請參閱 2.2.3 的說明)。 若使用者只看到一個端點標示符號,即表示 A 點與 B 點的位置相 同,以至於兩個端點標示符號重疊,所以看起來只有一個端點標示 符號。使用者可以利用滑鼠把重疊的端點標示符號拉開(關於對標示 符號操作的部分,將在後面說明)。
- 2.3.2.3 (書籤標示符號): 在使用者用書籤註記的位置, 就會顯示這個標 示符號, 在播放進度條上可能會有 0 或多個標示符號, 全看使用者 用了多少書籤而定。
- 2.3.3 操作位置標示符號:使用者可以用滑鼠左鍵點住(亦即按住滑鼠左鍵不 放)標示符號下方的圓形來拖曳標示符號:
	- 2.3.3.1 用滑鼠拖曳 | (播放頭"),可以改變播放頭的位置,甚至在播放過程 中也可以拖曳 ●。但是 ● 的拖曳範圍只能在 A-B Play 區段範圍之 內。
	- 2.3.3.2 用滑鼠拖曳 (A-B Play 區段範圍的端點標示符號)可以改變 A-B Play 區段範圍。
- 2.4 播放速度及播放間隔(Play Frame Rate & Play Step Interval):使用者可以 設定播放速度(以 frame per second 為單位), 以及設定播放時, 每播放一 張 image 之後,與下一張要播出的 image 的相對距離(以 Frame Count 為 單位),也就是 Frame Number 遞增或遞減的數量:
	- 2.4.1 設定播放速度(以 frame per second 為單位):用滑鼠拖曳 Play Speed Slider, 在 Slider 的下方會顯示對應的播放速度, 如圖 5-6 所示。

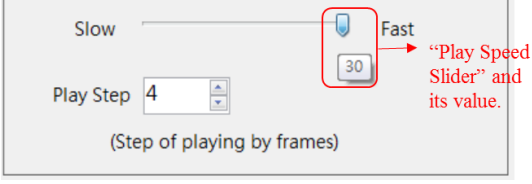

圖 5-6 Play Speed Slider 及其對應的播放速度

2.4.2 設定播放間距(Play Step):用滑鼠點擊 Play Step ComboBox 來設定 播放間距,如圖 5-7 所示。

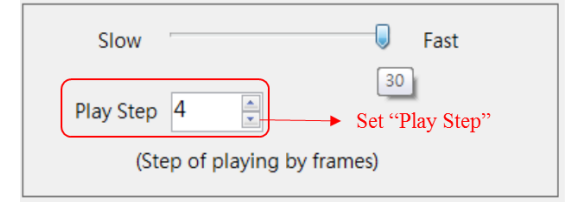

圖 5-7 設定播放間距(Play Step)

- 2.5 播放結果展示視窗及展示設定(Play Display Window& Display Settings): 播放連續 image 資料時,使用者會在 Play Display Window 看到播放結 果。除此之外,它也支持以下的展示設定,如圖 5-8 所示。
	- 2.5.1 "Fit": 它的意思是 Fit to Window 也就是依 Preview Window 的大小, 由程式來自動調整顯示。
	- $2.5.2$  "1:1": 依 image 的實際大小來顯示,由於 image 的大小通常是不等於 Preview Window 的大小,因此使用者在此顯示模式下,可能只會看 到 image 的部分。若想看到 image 的其他部分,則需要捲動 image(如 何可以捲動 image 請見下面 2.5.4 的說明)。
	- 2.5.3 Zoom In/Out: 使用滑鼠點選對應的 button 即可, 如圖 5-8 所示。
	- 2.5.4 按鍵盤上的"上", "下", "左", "右"鍵,則可以今影像向 "上",下",左","右"捲動。
	- 2.5.5 按鍵盤上的"W"或"W",可以對影像做 Zoom In。而按鍵盤上的 "q"或"Q"鍵,可以對影像做 Zoom Out。
	- 2.5.6 轉動滑鼠滾輪(mouse wheel)可以對影像做 Zoom In 或 Zoom Out。
	- 2.5.7 雙擊滑鼠左鍵(double click mouse left button)可以令影像依的實際大 小來顯示。
	- 2.5.8 單擊滑鼠中鍵(click mouse middle button or press mouse middle wheel)可以令影像依 Preview Window 的大小,由程式來自動調整顯 示的實際大小來顯示。
	- 2.5.9 按住滑鼠右鍵,可以對 Preview Window 內的 image 做拖曳。等於使 用 scroll bar 捲動 image。

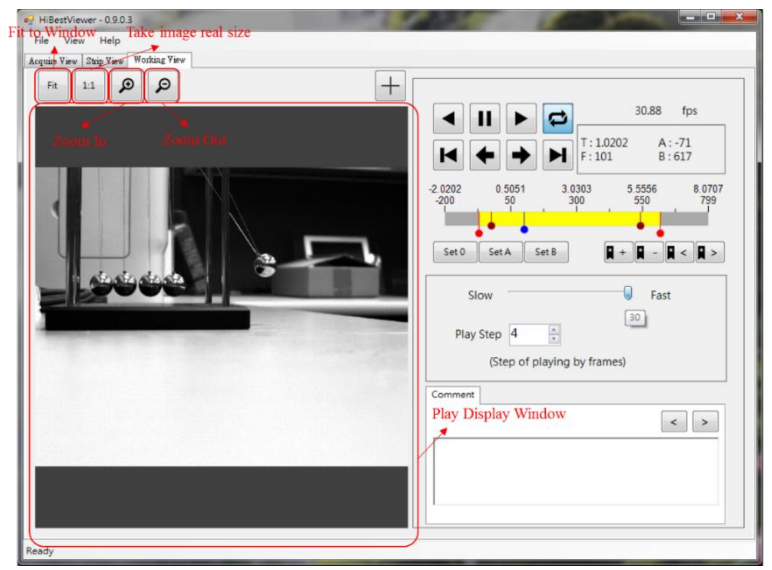

圖 5-8 播放結果展示視窗及展示設定

## **3 Woking View 其它操作**

在"Working View"裡還支持了以下操作:(1)設定指定的 image 為 frame 0 ("Set 0") (2)設定 A-B Play 區段範圍的 A 點 (Set A) (3) 設定 A-B Play 區段範圍的 B 點 (Set B) (4)新增/移除書籤及移動播放頭至書籤位置 (Add/Remove Bookmark & Move to Next/Previous Bookmark) (5)新增/修改/刪除註記及移動播放頭至註記位 置(Add/Modify/Remove comment & Move to Next/Previous comment (6)顯示 image 上指定位置的座標(以 pixel 為單位),以下是功能說明:

3.1 設定播放頭所在位置的 image 為 frame 0:使用滑鼠點選 Set 0 button,系 統就會將播放頭所在位置的 image 設置為  $0$ , 也就是將 image 的 Frame Number 及相對時間設定為 0。同時系統會依"順序相關性"修改所有 image 的 Frame Number 及相對時間,如圖 5-9 所示,這與在 Strip View 執行 Set As Zero 的效果是相同的。(請參閱第四章 5-4 之說明)。

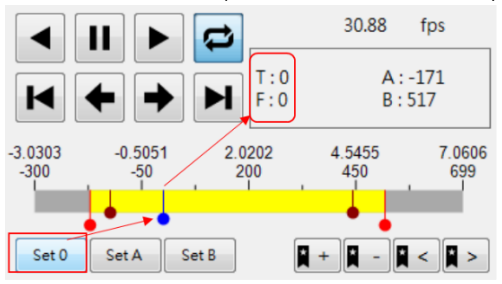

圖 5-9 設定播放頭的位置為 0

3.2 設定播放頭的所在位置的 image 為 A-B Play 區段範圍裡的 A 點:使用滑 鼠點選 Set A button,系統就會將播放頭的所在位置的 image 設置為 A-B Play 區段範圍裡的 A點,如圖 5-10 所示。

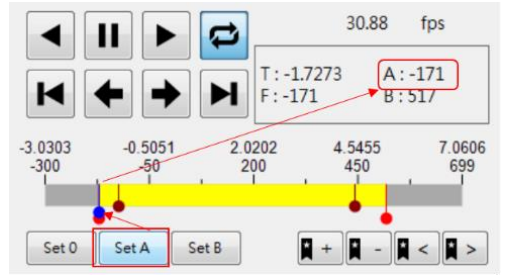

圖 5-10 設定播放頭位置為 A-B Play 區段範圍裡的 A 點

3.3 設定播放頭的所在位置的 image 為 A-B Play 區段範圍裡的 B 點:使用滑 鼠點選 Set B button,系統就會將播放頭的所在位置的 image 設置為 A-B Plav 區段範圍裡的 B點,如圖 5-11 所示。

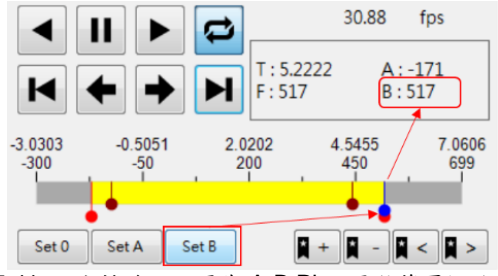

圖 5-11 設定播放頭位置為 A-B Play 區段範圍裡的 B 點

3.4 新增書籤(Add Bookmark):用滑鼠點選 ■ button,系統就會為播放頭的 所在位置增加一個書籤標記。若在播放頭的位置上已經存在有書籤標記, 則此動作即無效,如圖 5-12 所示。

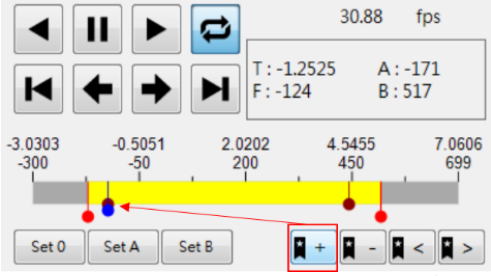

圖 5-12 為播放頭的所在位置增加一個書籤標記

3.5 移除書籤(Remove Bookmark):使用滑鼠點選 ■ button,系統就會移除 播放頭的所在位置上的書籤標記。若在播放頭的位置上並沒有書籤標記, 此動作就不會有效果,如圖 5-13 所示。

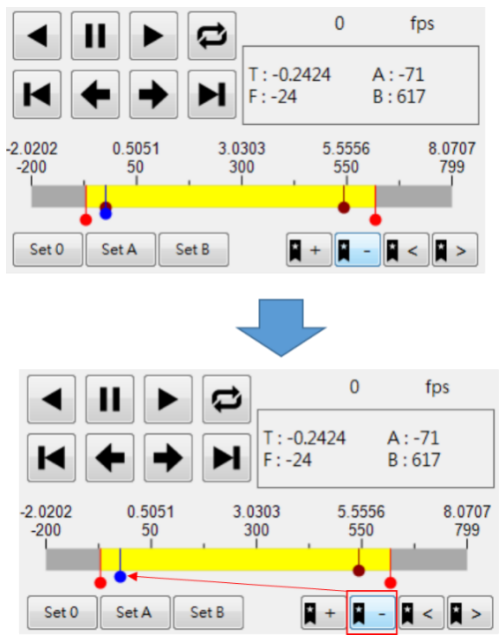

圖 5-13 移除播放頭的所在位置的書籤標記

- 3.6 移動播放頭至前一個書籤的位置(Move to Previous Bookmark):用滑鼠點 撰 ■≤ button, 若播放頭的當前所在位置之前存在有一個書籤, 系統將會 把播放頭移動至該書籤的位置上。若在播放頭的當前所在位置之前並沒有 書籤標記,則此動作即無效。
- 3.7 移動播放頭之後一個書籤的位置(Move to Next Bookmark) : 用滑鼠點選  $\vert \cdot \vert$ button,若播放頭的當前所在位置之後存在有一個書籤,系統將會把 "播放頭移動至該書籤的位置上。若在播放頭的當前所在位置之後並沒有書 籤標記,則此動作即無效。
- 3.8 新增/修改/刪除註記(Add/Modify/Remove Comment):使用者可以在指定 的 image 資料上執行新增/修改/刪除註記,以下說明如何操作:
	- 3.8.1 將播放頭移動至指定的 image 位置,使用者可以隨時查看播放狀態資 訊(Play Status Information)來確認目前播放頭所在位置。建議可以先 利用滑鼠拖曳播放頭移動它至指定的 image 的附近,再用 Forward Step Play 或 Reverse Step Play 把播放頭移動到目標位置上,以圖 5-14 為例,是指定在 Frame Number 為 100 的 image 上做註記。
	- 3.8.2 然後就直接在 Comment 編輯區域(Comment Editor Area)添加所希望

寫上的註記,也包括修改或刪除已經存在的註記,以圖 5-14 為例,我 們是指定在 Frame Number 為 100 的 image 寫上了"This is a test!"做 為註記。

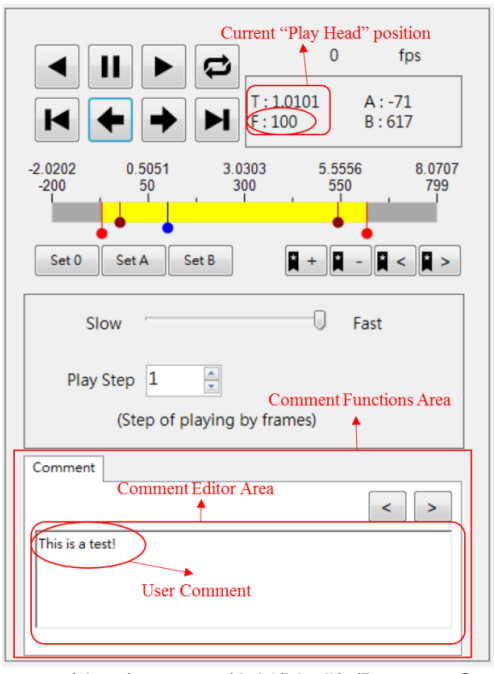

圖 5-14 新增/修改/刪除註記(Add/Modify/Remove Comment) 3.9 移動播放頭至前一個註記內容(Move to Previous Comment):使用滑鼠點 撰 < button,如果播放頭的當前所在位置之前存在有一個註記,系統將 會把播放頭移動至該註記的位置上,同時也就會將新位置上的註記顯示於 Comment 編輯區域內。若在播放頭的當前所在位置之前並沒有 Comment,則此動作即無效。

3.10 移動播放頭至後一個註記內容(Move to Next Comment):用滑鼠點選  $\vert$  >  $\vert$ button,若播放頭的當前所在位置之後存在有一個註記,系統將會把播放 頭移動至該註記的位置上,同時也就會將新位置上的註記顯示於 Comment 編輯區域內。若在播放頭的當前所在位置之後並沒有 Comment,則此動作 即無效。

- 3.11 顯示當前 frame 的相對時間(時間單位是秒):所謂"當前 frame"是指播放頭 當前所在位置所對應的 frame。而"當前 frame 的相對時間"是指"當前 frame"相對於"第一個 frame"的時間。也就是自"第一個 frame"開始計時, 一直到"當前 frame"所經歷的時間。以圖 5-15 為例:
	- 3.11.1 當前 frame 的相對時間是 02.70 秒。
	- 3.11.2 當前 frame 的 frame number 是 71, 而第一張 frame 的 rame number 是-200。也就是當前 frame 與第一張 frame 相距達 71-(-200)=271 frames。
	- 3.11.3 如果我們要計算 frame rate,那麼就是 (71-(-200))/2.7=100.37 frames per seconds。

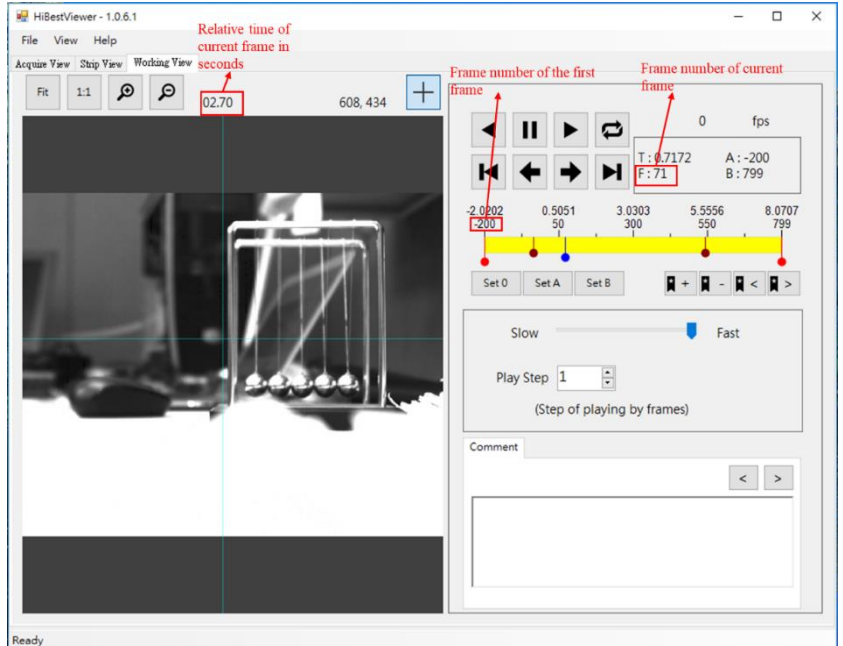

圖 5-15 顯示當前 frame 的相對時間

- 3.12 顯示 image 上指定位置的座標(以 pixel 為單位):為了指定 image 上的位 置,使用者需要先開啟十字定位工具,然後用它來指定 image 上的位置, 從而得到該位置的座標,以下說明操作步驟:
	- 3.12.1 使用者可以用滑鼠點選 II button 來切換開啟或關閉十字定位工 具,開啟十字定位工具後,使用者會在播放展示視窗(Play Display

Window)中看見一個淺藍色的十字,並且於"播放展示視窗(Play Display Window)"外的右上角展示十字中心點的座標值。如圖 5-16 所

 $^{+}$ 

示。如果使用者要關閉這個十字定位工具,只須再使用滑鼠點選 button 一次即可。

3.12.2 之後,使用者可用滑鼠點選播放展示視窗(Play Display Window)內的 任何位置,這樣就能將十字中心點位置移動到使用者滑鼠所點選的位 置,它的座標值也就會跟著改變到新的位置上。

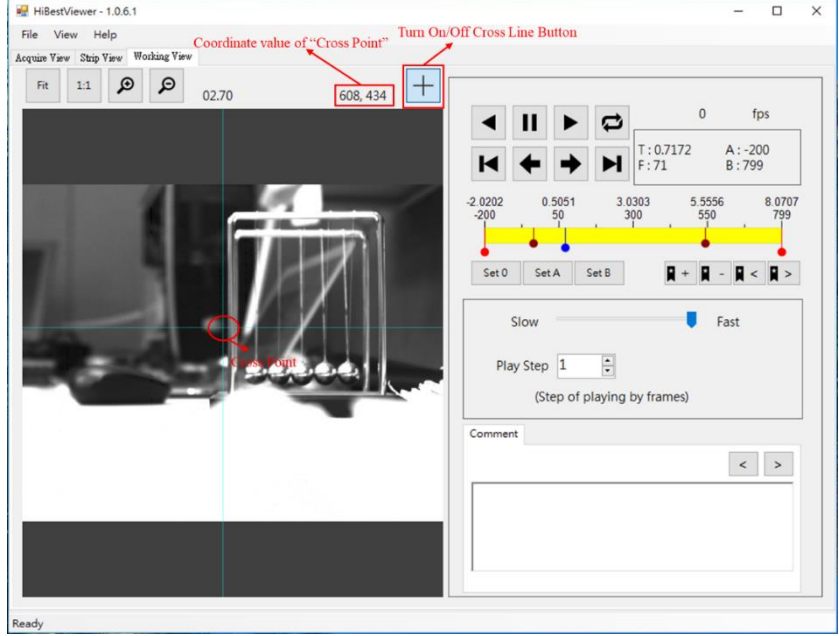

圖 5-16 顯示 image 上指定位置的座標

### **第六章 硬體安裝**

#### **1 安裝流程**

安裝一塊 PCI Express x1 Gen2 USB 3.0 擴充卡,若電腦已提供 USB 3.0 插槽, 請忽略此動作。

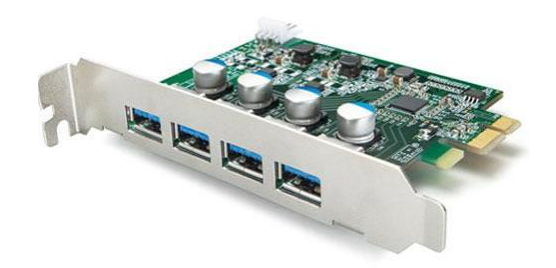

\* PCI Express x1 Gen2 USB 3.0 擴充卡

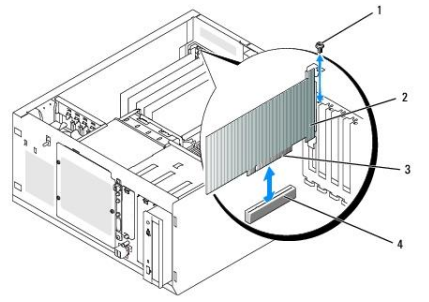

\* 請由專業人士將 PCI Express USB 3.0 擴充卡插到 PCI Express 插槽。

利用高速攝影機提供的固定孔,使用三角架將高速照像機固定好。

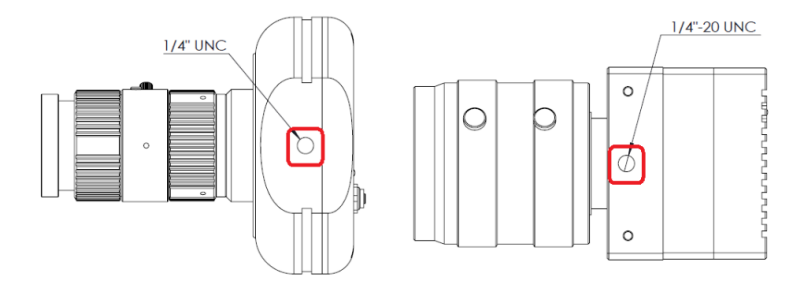

若型號為 HC-AMU3-5M8K 則需外接電源

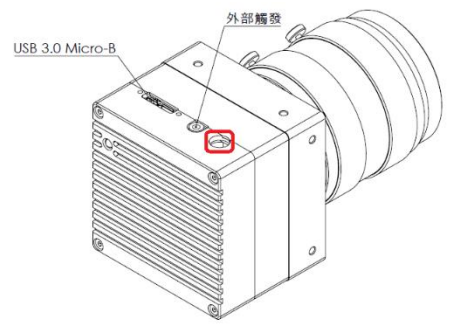

USB 3.0 線材一端 Micro-B 接頭插到高速攝影機的 USB 3.0 Micro-B 插槽,將線材 上兩個螺絲鎖在 USB 3.0 Micro-B 插槽兩旁的兩個螺絲孔,再將 USB 3.0 線材上 另一端 USB 3.0 Type A 接頭插到電腦 USB 3.0 Type A 的(藍色)插槽上。

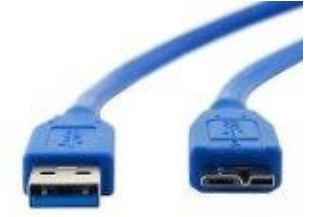

高速攝影機採用的 USB 3.0 線材,左側為 Type A 接頭,右側為 Micro-B 接頭。

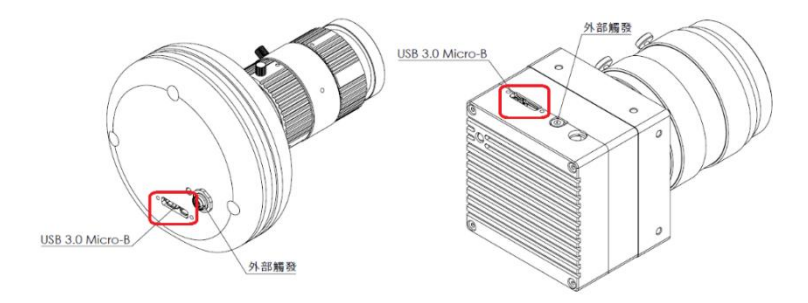

附有兩個螺絲孔的 USB 3.0 Micro-B 插槽

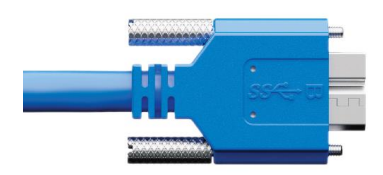

\* 附有兩螺絲的 USB 3.0 Micro-B 線材

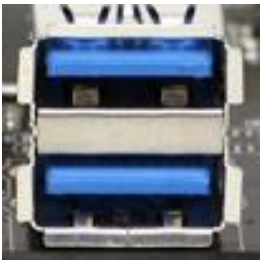

電腦上的 USB 3.0 Type A 插槽, USB 3.0 的插槽為藍色,與 USB 2.0 插槽區 分。

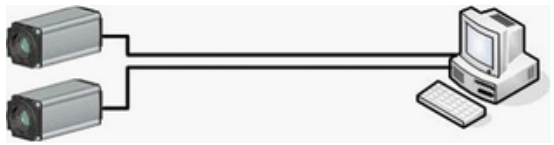

\* Camera 與 PC 連接示意圖

透過 USB3.0 線材連接高速攝影機與電腦,此時高速攝影機的綠色電源指示燈會 發亮。

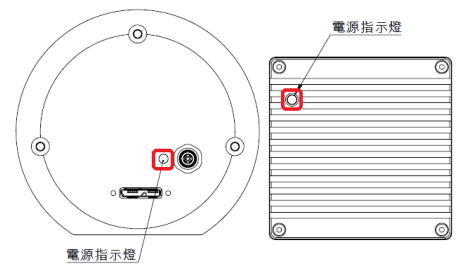

執行電腦的高速攝影機軟體。

打開鏡頭蓋子,請順反時針移動鏡頭上的金屬桿來調整鏡頭光圈與焦距,以獲得 較佳的影像品質。

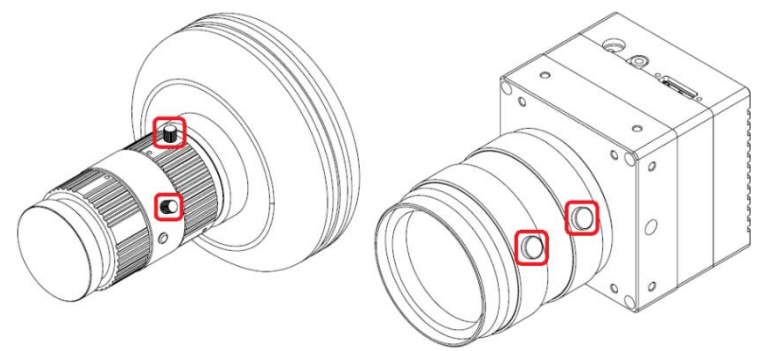

按下外部觸發線材上的按鍵來獲取影像。

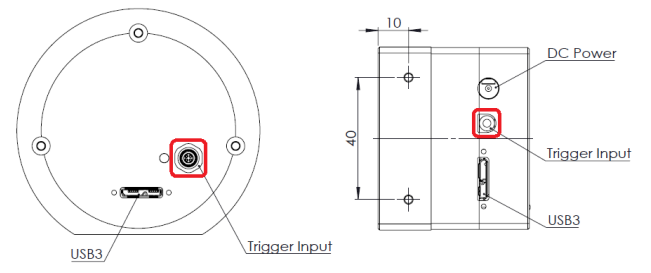

注意事項:請使用長度不超過 3 公尺的 USB 3.0 線材。 若要搭配其他的鏡頭,請使用 C-Mount 的鏡頭,選用的鏡頭要符合高速攝影機的 光學特性。

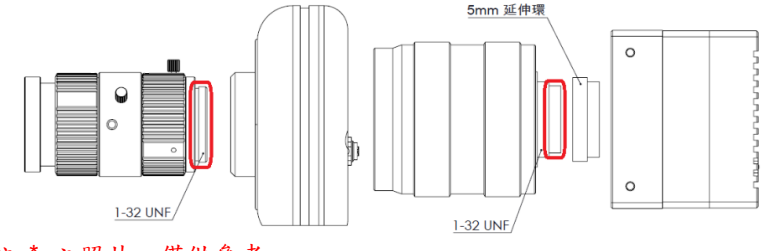

標註 \* 之照片,僅供參考。

### **第七章 軟體操作環境問題排除**

#### **1 在 4K 解析度(或更高解析度)螢幕上,使用者介面呈現擁擠相互 遮蓋,導致無法使用**

1.1 問題的現象如圖 7-1

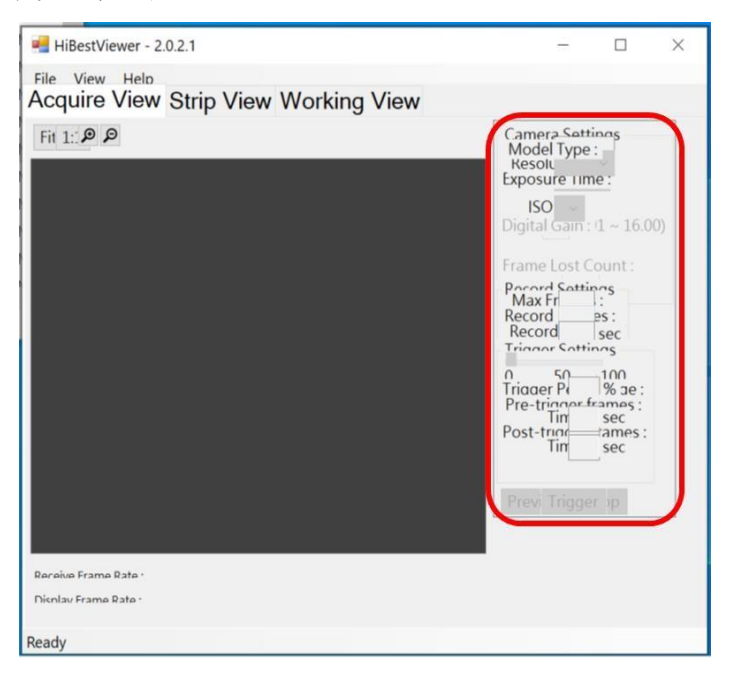

圖7-1 使用者介面呈現擁擠相互遮蓋

- 1.2 請先關閉 HiBestViewer 應用程式,然後請依下列步驟,來設定 HiBestViewer 應用程式相對於超高解析度螢幕的屬性。
	- 1.2.1 先用滑鼠點選 HiBestViewer 應用程式(或其捷徑),然後按滑鼠右 鍵來叫出 Context Menu,接著用滑鼠左鍵點選"內容"選項(就是 "Property"選項),來叫出 HiBestViewer 應用程式的屬性清單。如圖 7-2。

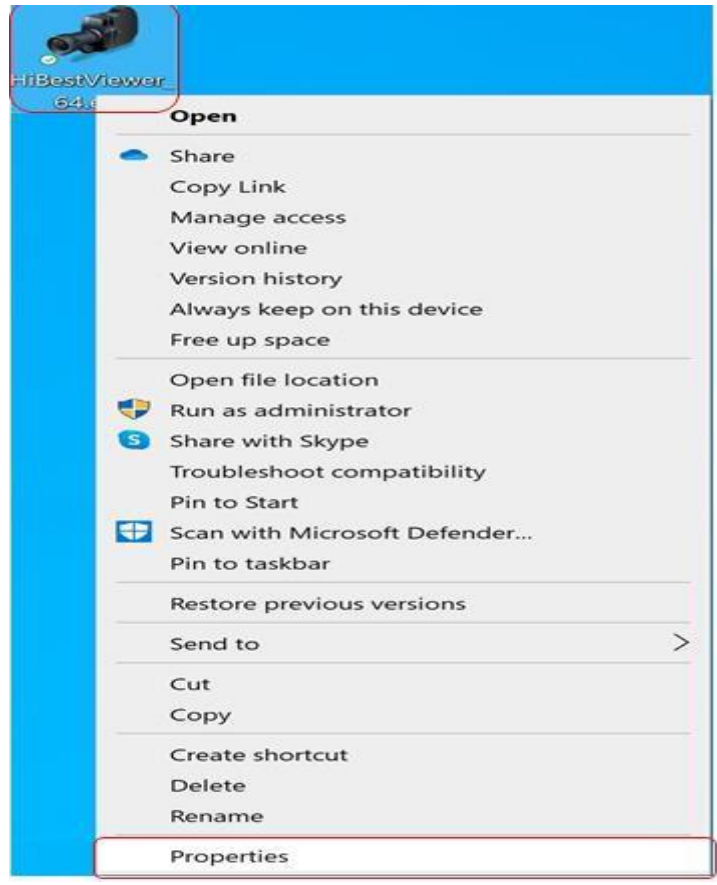

圖7-2 叫出 HiBestViewer 應用程式的屬性清單

1.2.2 然後,在 HiBestViewer 應用程式的屬性清單裡點選"相容性"分頁 (也就是"Compatibility"分頁)。接著在"相容性"分頁裡點選 "變更高 DPI 設定"(也就是"Change high DPI settings")來叫出"高 DPI 設 定"選項。如圖 7-3。

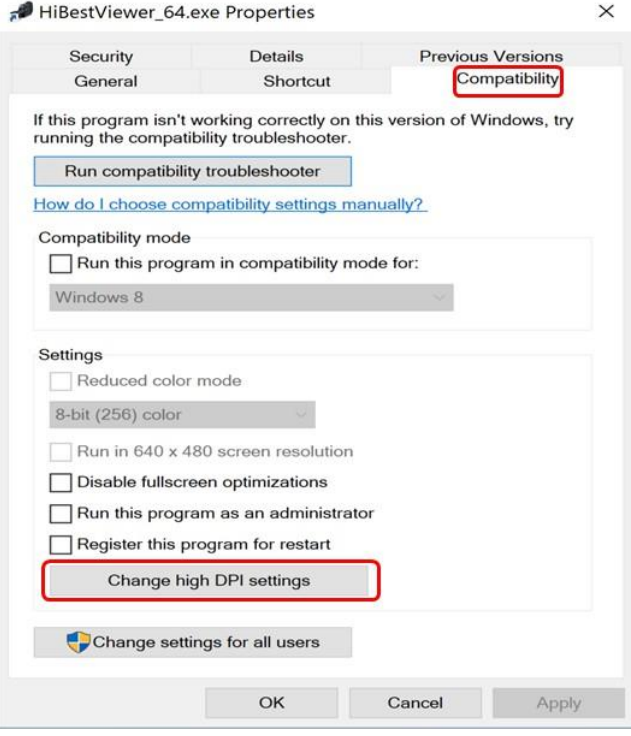

圖7-3 叫出"高 DPI 設定"選項

1.2.3 然後,在"高 DPI 設定"選項裡用滑鼠勾選"使用這個設定來修正此 程式的縮放比例問題,而不是使用位於[設定]中的設定"選項 (也就 是勾選"Use this setting to fix scaling problems for this program instead of one in Settings")。接著用滑鼠選"使用所設定的主要顯 示器 DPI, 當"裡的"我開啟這個程式時"選項(也就是選"Use the DPI that's set for main display when"裡的"I open this program"選 項)。如圖 7-4。

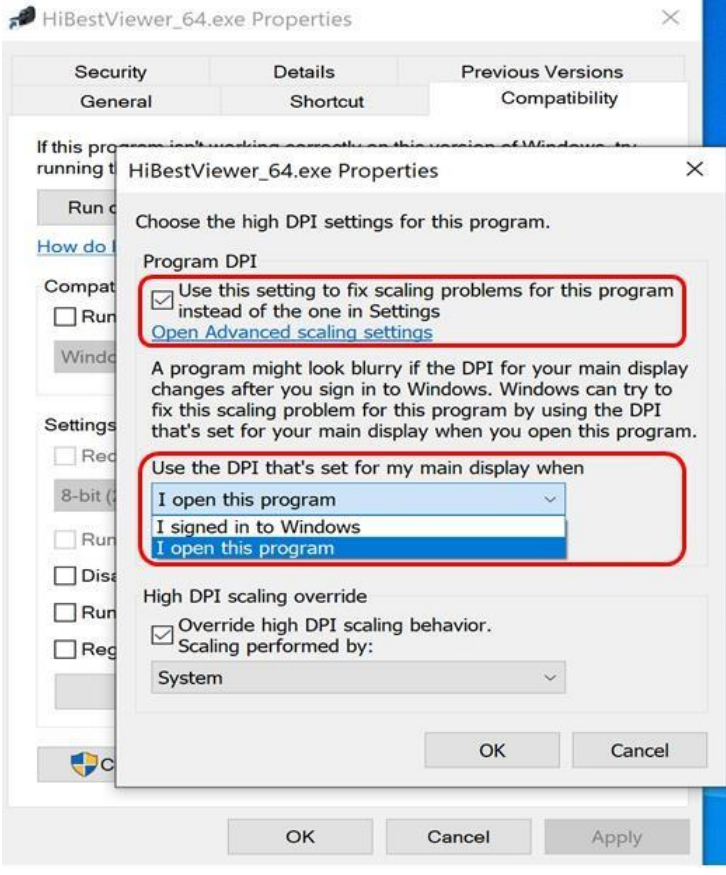

圖7-4 設定"高 DPI 設定"選項之一

1.2.4 接著,在"高 DPI 設定"選項裡用滑鼠勾選"覆寫高 DPI 縮放比 例行為。"(也就是勾選"Override high DPI scaling behavior.")。接 著用滑鼠選"縮放執行者:"裡的"系統"選項 (也就是選"Scaling performed by:"裡的"System"選項)。如圖7-5。

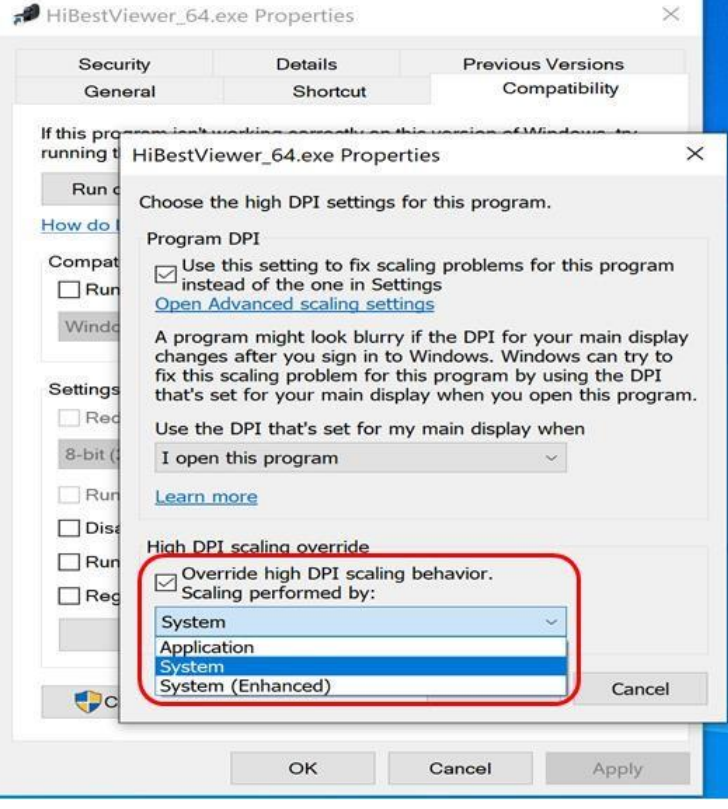

圖7-5 設定"高 DPI 設定"選項之二

- 1.2.5 完成上述設定之後,就用滑鼠點選"確定"。接著Windows 會回到"相 容性"分頁(也就是"Compatibility"分頁)。最後,用滑鼠點選"套用"(也 就是點選"Apply")。
- 1.2.6 完成上述工作之後,再重新執行"HiBestViewer"應用程式即可。

# **2 在 4K 解析度(或更高解析度)螢幕上,使用者介面的下端,有部分遭 截斷,無法顯示**

2.1 問題的現象如圖 7-6
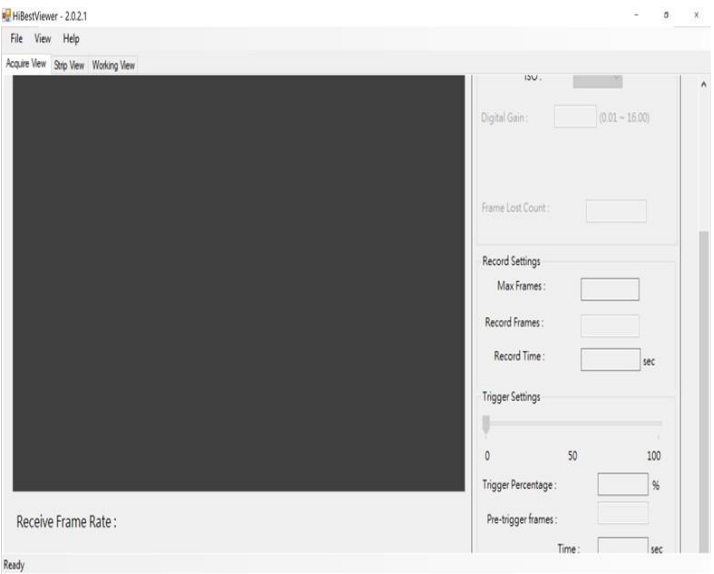

圖7-6 使用者介面下端被截掉,無法顯示

- 2.2 請先關閉 HiBestViewer 應用程式,然後請依下列步驟,來選用較小的 "系統字型"縮放比例。
	- 2.2.1 用滑鼠點選Windows 的"開始"圖示(也就是"Start"icon) 。然 後,用滑鼠點選"設定"圖示,用來叫出所有的"設定"選 項。如圖 7-7 所示。

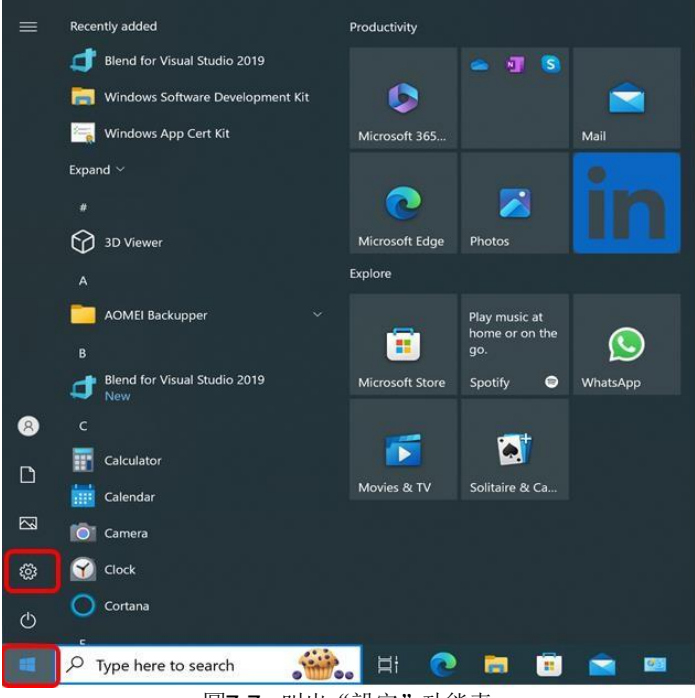

圖7-7 叫出"設定"功能表

2.2.2 然後,用滑鼠點選"系統"選項(也就是"System"icon)。如圖 7-8。

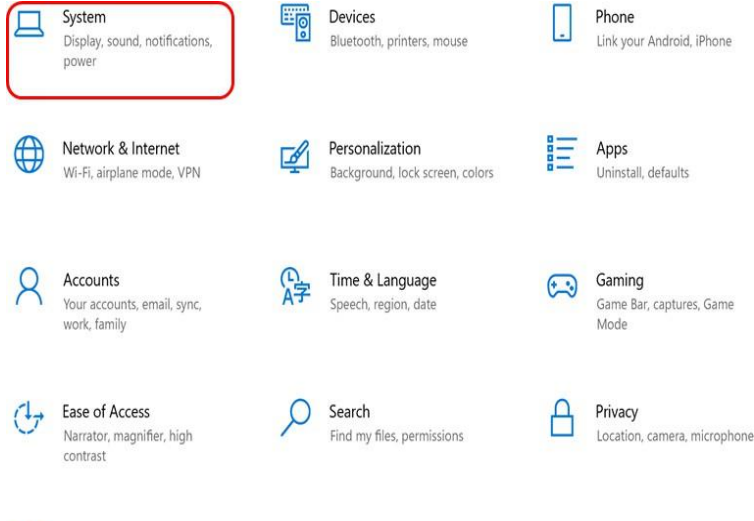

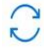

Update & Security Windows Update, recovery, backup

圖7-8 叫出"系統設定"功能表

2.2.3 然後,用滑鼠點選"顯示器"選項(也就是"Display"item)。然後,用 滑鼠點選"變更文字、應用程式與其他項目的大小"(也就是"Change the size of text, apps, and other items"), 改選擇比目前要小的縮 放比例。以圖 7-9 為例,目前的縮放比例為"200%",所以要選擇 小於"200%"(例如,可選"150%")。

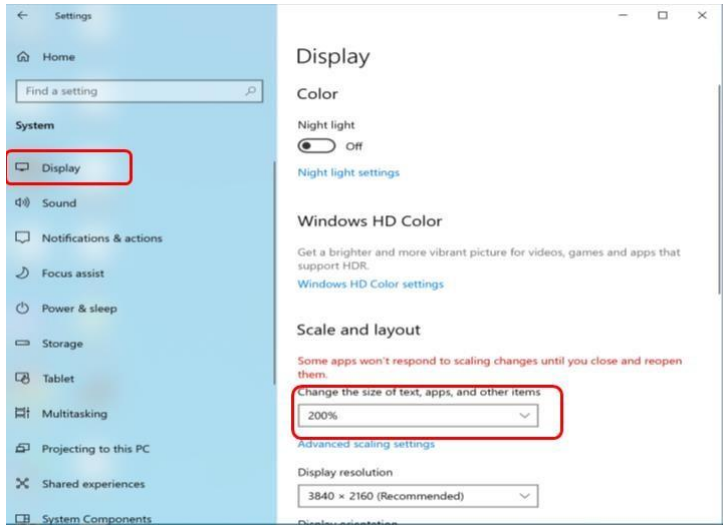

## 圖7-9 選擇較小的縮放比例

接著,重新執行"HiBestViewer"應用程式。然後查看問題是否依舊存在?如果是, 那麼就重複上述步驟,直到問題

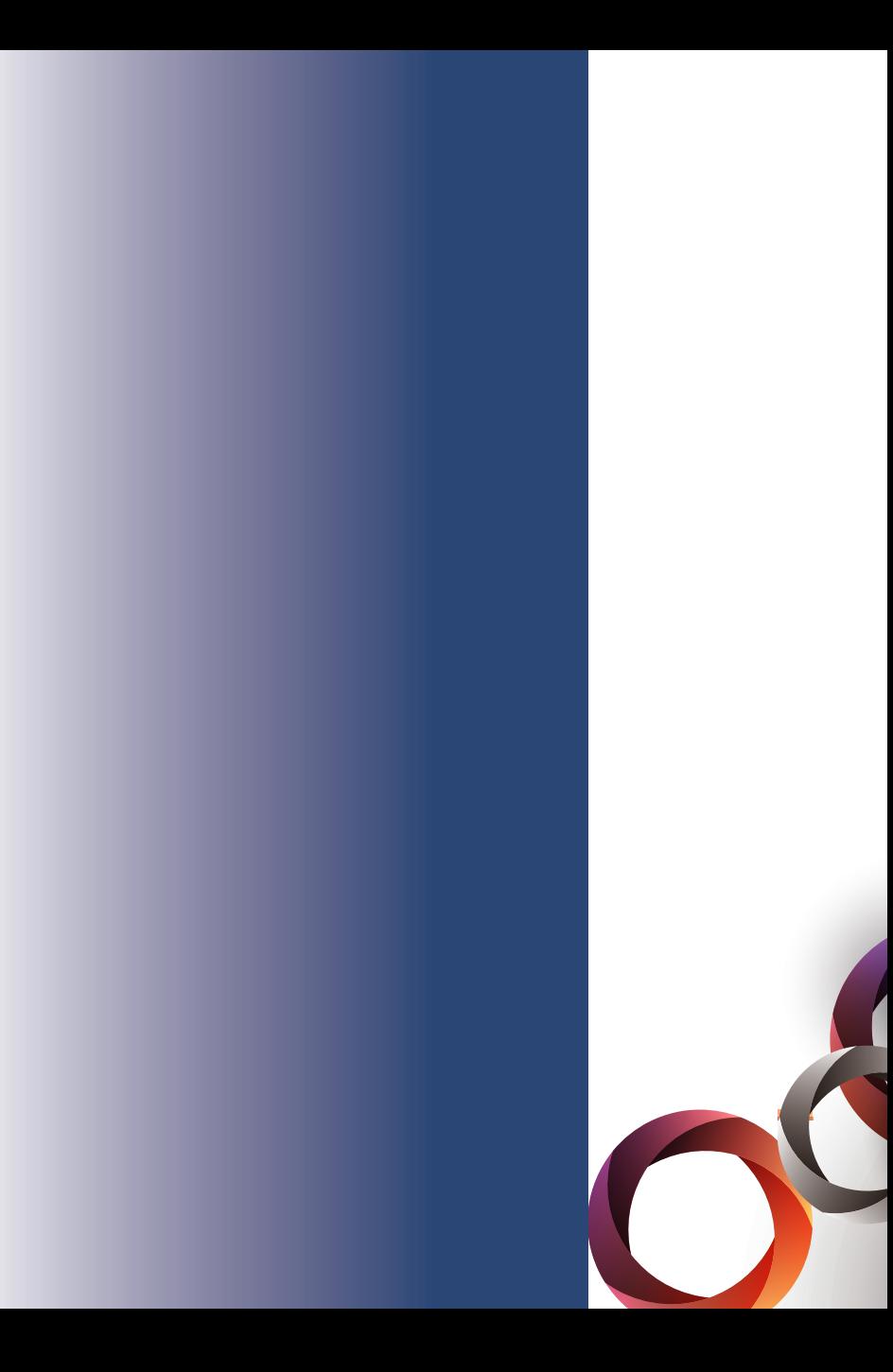